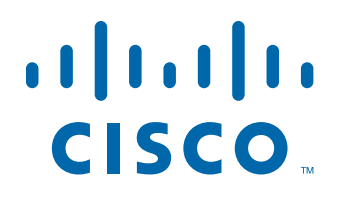

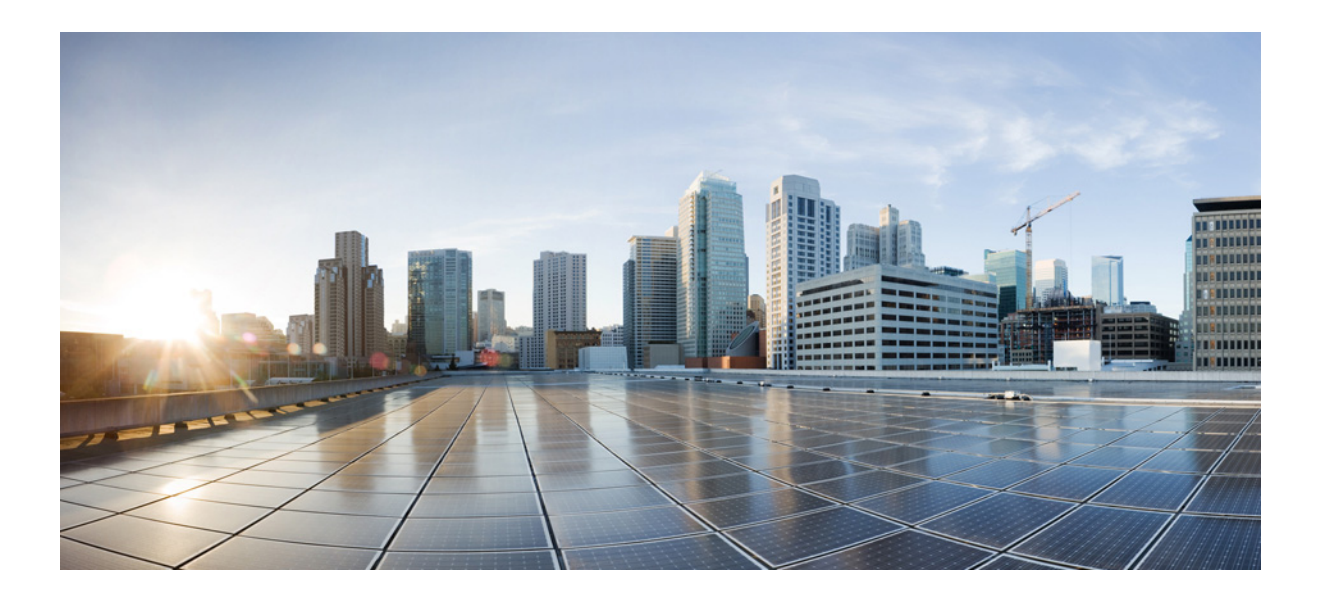

### **Cisco MSE Virtual Appliance Installation and Configuration Guide**

Release 8.0 First Published: August 2014 Last Modified: April 2020

### **Americas Headquarters**

Cisco Systems, Inc. 170 West Tasman Drive San Jose, CA 95134-1706 USA <http://www.cisco.com> Tel: 408 526-4000 800 553-NETS (6387) Fax: 408 527-0883

Text Part Number: OL-32455-01

THE SPECIFICATIONS AND INFORMATION REGARDING THE PRODUCTS IN THIS MANUAL ARE SUBJECT TO CHANGE WITHOUT NOTICE. ALL STATEMENTS, INFORMATION, AND RECOMMENDATIONS IN THIS MANUAL ARE BELIEVED TO BE ACCURATE BUT ARE PRESENTED WITHOUT WARRANTY OF ANY KIND, EXPRESS OR IMPLIED. USERS MUST TAKE FULL RESPONSIBILITY FOR THEIR APPLICATION OF ANY PRODUCTS.

THE SOFTWARE LICENSE AND LIMITED WARRANTY FOR THE ACCOMPANYING PRODUCT ARE SET FORTH IN THE INFORMATION PACKET THAT SHIPPED WITH THE PRODUCT AND ARE INCORPORATED HEREIN BY THIS REFERENCE. IF YOU ARE UNABLE TO LOCATE THE SOFTWARE LICENSE OR LIMITED WARRANTY, CONTACT YOUR CISCO REPRESENTATIVE FOR A COPY.

The Cisco implementation of TCP header compression is an adaptation of a program developed by the University of California, Berkeley (UCB) as part of UCB's public domain version of the UNIX operating system. All rights reserved. Copyright © 1981, Regents of the University of California.

NOTWITHSTANDING ANY OTHER WARRANTY HEREIN, ALL DOCUMENT FILES AND SOFTWARE OF THESE SUPPLIERS ARE PROVIDED "AS IS" WITH ALL FAULTS. CISCO AND THE ABOVE-NAMED SUPPLIERS DISCLAIM ALL WARRANTIES, EXPRESSED OR IMPLIED, INCLUDING, WITHOUT LIMITATION, THOSE OF MERCHANTABILITY, FITNESS FOR A PARTICULAR PURPOSE AND NONINFRINGEMENT OR ARISING FROM A COURSE OF DEALING, USAGE, OR TRADE PRACTICE.

IN NO EVENT SHALL CISCO OR ITS SUPPLIERS BE LIABLE FOR ANY INDIRECT, SPECIAL, CONSEQUENTIAL, OR INCIDENTAL DAMAGES, INCLUDING, WITHOUT LIMITATION, LOST PROFITS OR LOSS OR DAMAGE TO DATA ARISING OUT OF THE USE OR INABILITY TO USE THIS MANUAL, EVEN IF CISCO OR ITS SUPPLIERS HAVE BEEN ADVISED OF THE POSSIBILITY OF SUCH DAMAGES.

Cisco and the Cisco logo are trademarks or registered trademarks of Cisco and/or its affiliates in the U.S. and other countries. To view a list of Cisco trademarks, go to this URL[: www.cisco.com/go/trademarks.](https://www.cisco.com/go/trademarks) Third-party trademarks mentioned are the property of their respective owners. The use of the word partner does not imply a partnership relationship between Cisco and any other company. (1721R)

Any Internet Protocol (IP) addresses and phone numbers used in this document are not intended to be actual addresses and phone numbers. Any examples, command display output, network topology diagrams, and other figures included in the document are shown for illustrative purposes only. Any use of actual IP addresses or phone numbers in illustrative content is unintentional and coincidental.

*Cisco MSE Virtual Appliance Installation and Configuration Guide* © 2015-2020 Cisco Systems, Inc. All rights reserved.

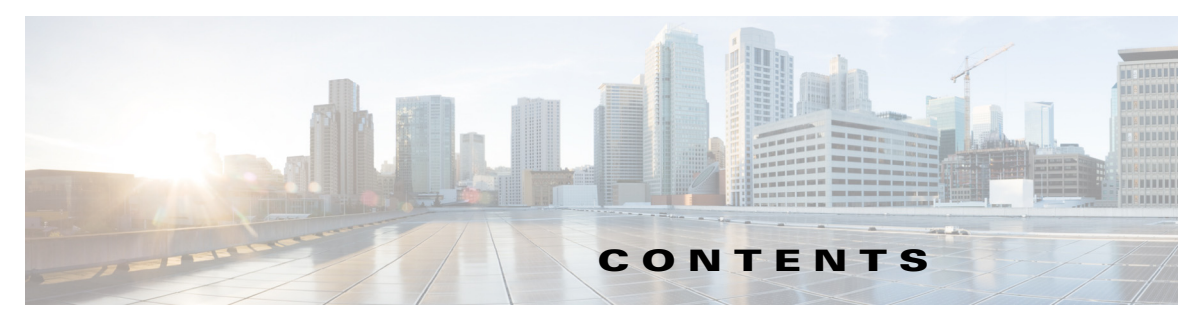

**[Preface](#page-4-0) v**

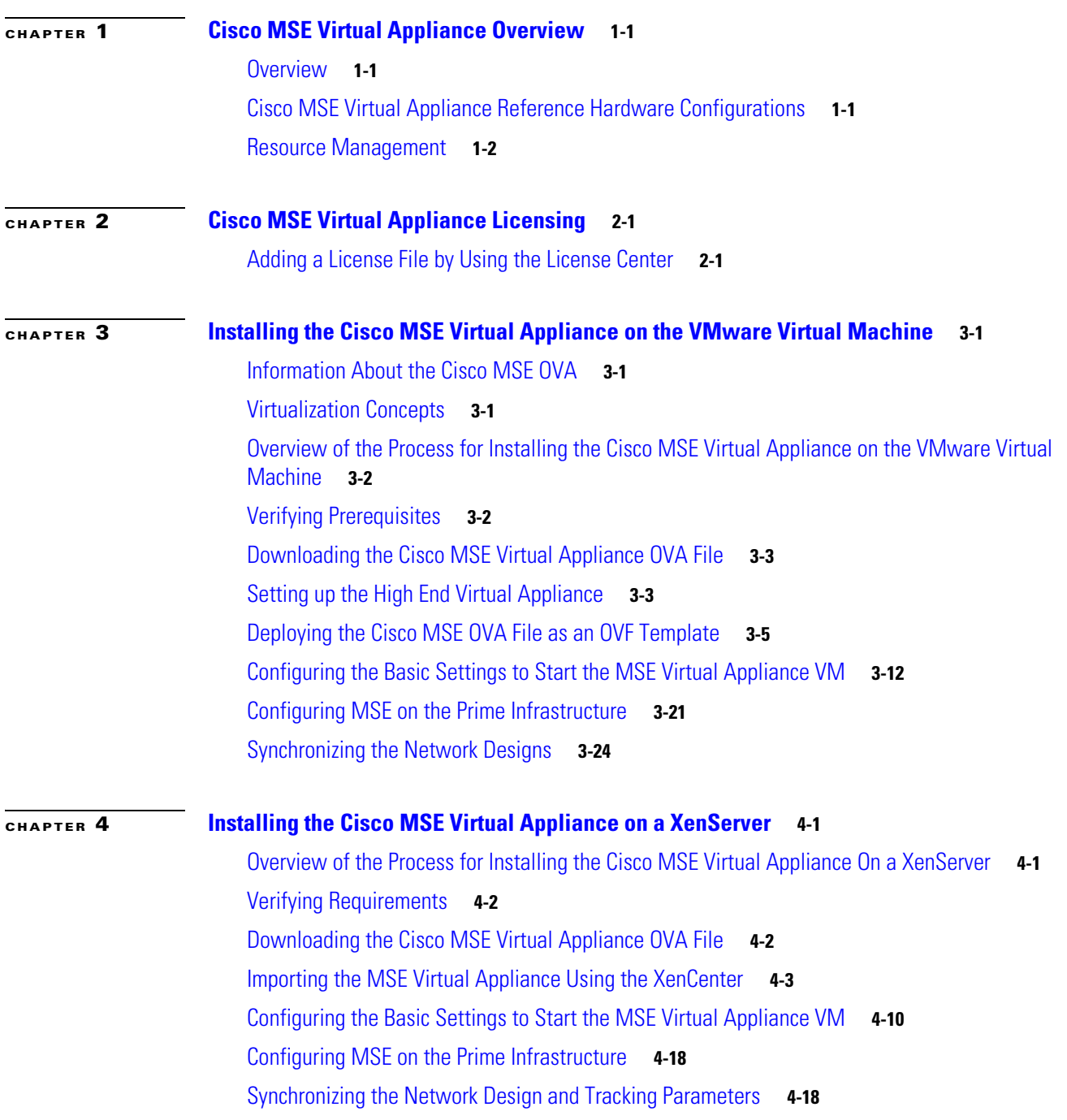

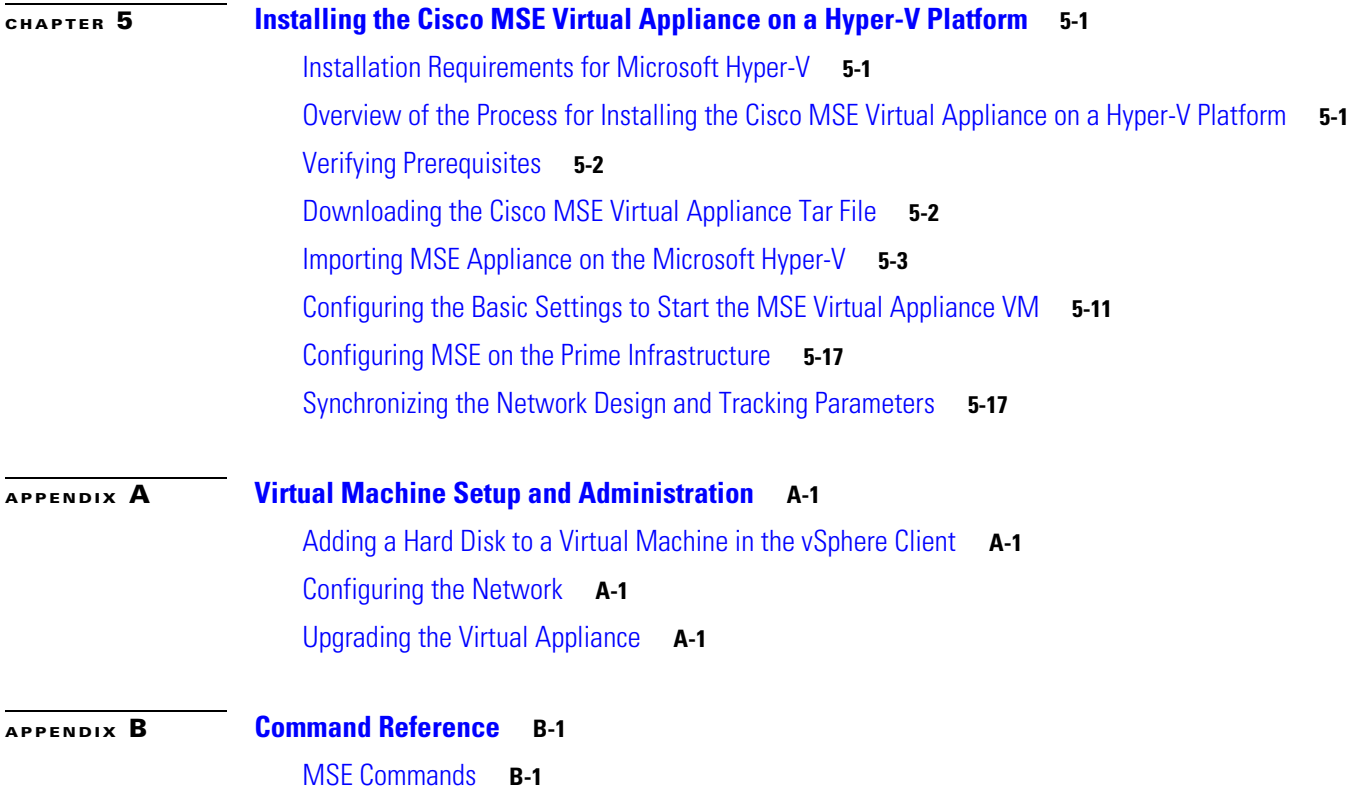

П

 $\mathbf l$ 

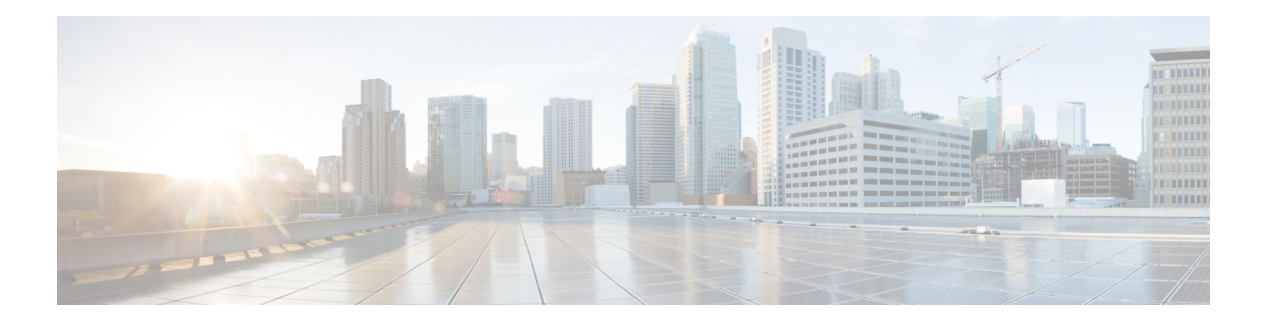

# <span id="page-4-0"></span>**Preface**

This preface contains the following sections:

- **•** [Audience](#page-4-2)
- **•** [Document Conventions](#page-4-1)
- **•** [Related Documentation](#page-5-0)
- **•** [Obtaining Documentation and Submitting a Service Request](#page-5-1)

## <span id="page-4-2"></span>**Audience**

This publication is for experienced network administrators who plan to install the Cisco MSE virtual appliance. This guide also describes the system requirements for the Cisco MSE virtual appliance.

## <span id="page-4-1"></span>**Document Conventions**

This document uses the following conventions:

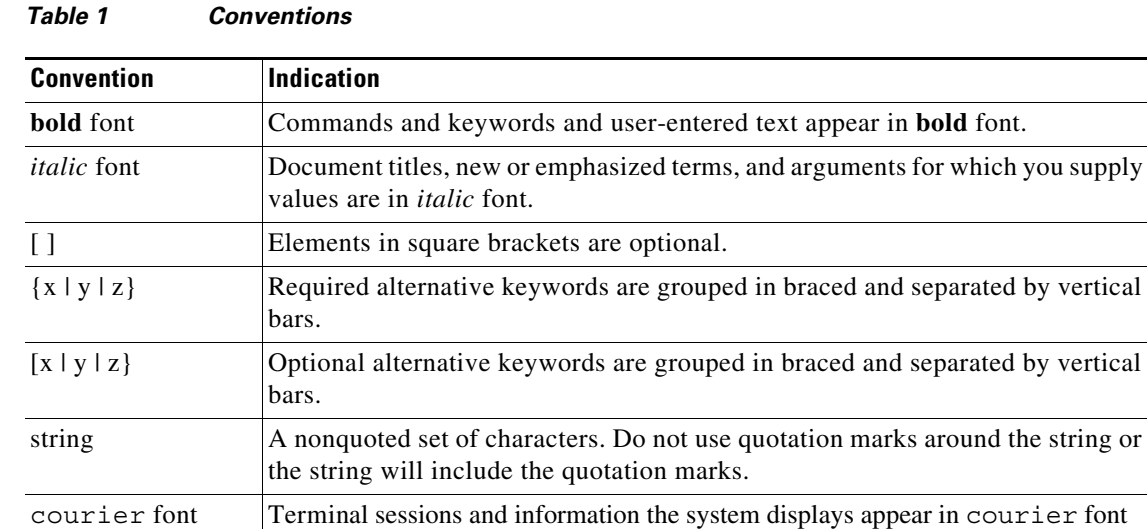

<> Nonprinting characters such as passwords are in angle brackets.

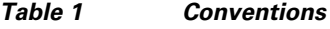

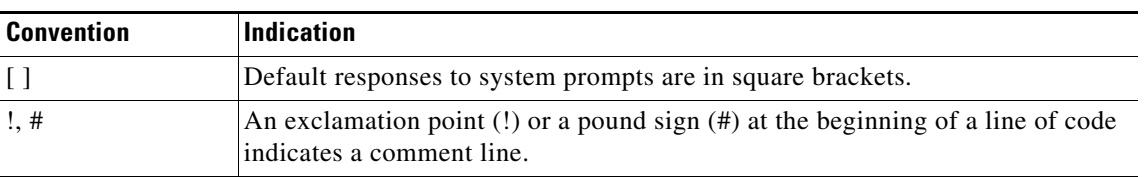

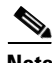

 $\mathcal{P}$ 

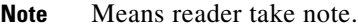

**Tip** Means the following information will help you solve a problem.

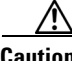

**Caution** Means reader be careful. In this situation, you might do something that can result in equipment damage or loss of data.

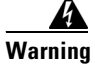

**Warning** This warning symbol means danger. You are in a situation that could cause bodily injury. Before you work on any equipment, be aware of the hazards involved with electrical circuitry and be familiar with standard practices for preventing accidents. (To see translations of the warnings that appear in this publication, refer to the appendix "Translated Safety Warnings.")

### <span id="page-5-0"></span>**Related Documentation**

For more information about the Mobility Services Engine and related products, see the following URL: [http://www.cisco.com/c/en/us/support/wireless/mobility-services-engine/tsd-products-support-series-h](http://www.cisco.com/c/en/us/support/wireless/mobility-services-engine/tsd-products-support-series-home.html) ome.html

## <span id="page-5-1"></span>**Obtaining Documentation and Submitting a Service Request**

For information on obtaining documentation, submitting a service request, and gathering additional information, see the monthly *What's New in Cisco Product Documentation*, that also lists all new and revised Cisco technical documentation, at:

<http://www.cisco.com/en/US/docs/general/whatsnew/whatsnew.html>

Subscribe to the *What's New in Cisco Product Documentation* as an RSS feed and set content to be delivered directly to your desktop using a reader application. The RSS feeds are a free service. Cisco currently supports RSS Version 2.0.

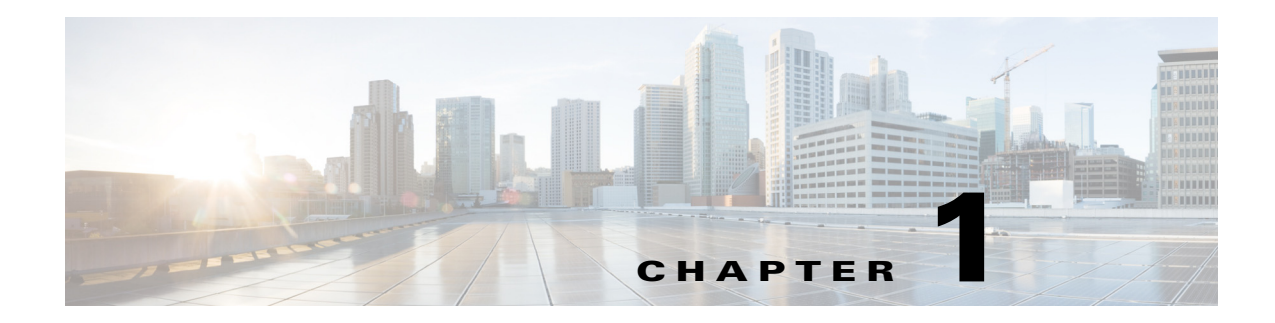

# <span id="page-6-1"></span><span id="page-6-0"></span>**Cisco MSE Virtual Appliance Overview**

- **•** [Overview, page 1-1](#page-6-2)
- **•** [Cisco MSE Virtual Appliance Reference Hardware Configurations, page 1-1](#page-6-3)
- **•** [Resource Management, page 1-2](#page-7-0)

### <span id="page-6-2"></span>**Overview**

The Cisco Mobility Services Engine (MSE) is offered as a virtual appliance, to support lower-end, standard, and high end deployments.

The following are the MSE virtual appliance standard templates:

- **•** Open Virtualization Format (OVF) for VMware
- **•** Virtual Hard Disk (VHD) for Microsoft Hyper-V
- **•** Open Virtualization Format (OVF) for Citrix XenServer

## <span id="page-6-3"></span>**Cisco MSE Virtual Appliance Reference Hardware Configurations**

[Table 1-1](#page-6-4) lists the available MSE virtual appliance reference hardware configurations.

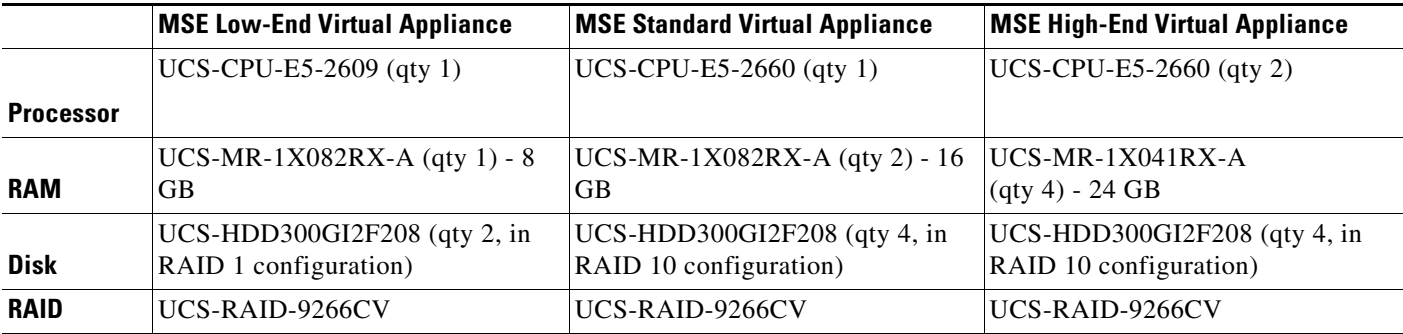

### <span id="page-6-4"></span>*Table 1-1 Reference Hardware Configurations*

[Table 1-2](#page-7-2) lists example Cisco Unified Computing System™ (Cisco UCS) configurations that match the minimum requirements.

### <span id="page-7-2"></span>*Table 1-2 Example Cisco UCS Configurations that Match the Minimum Requirements*

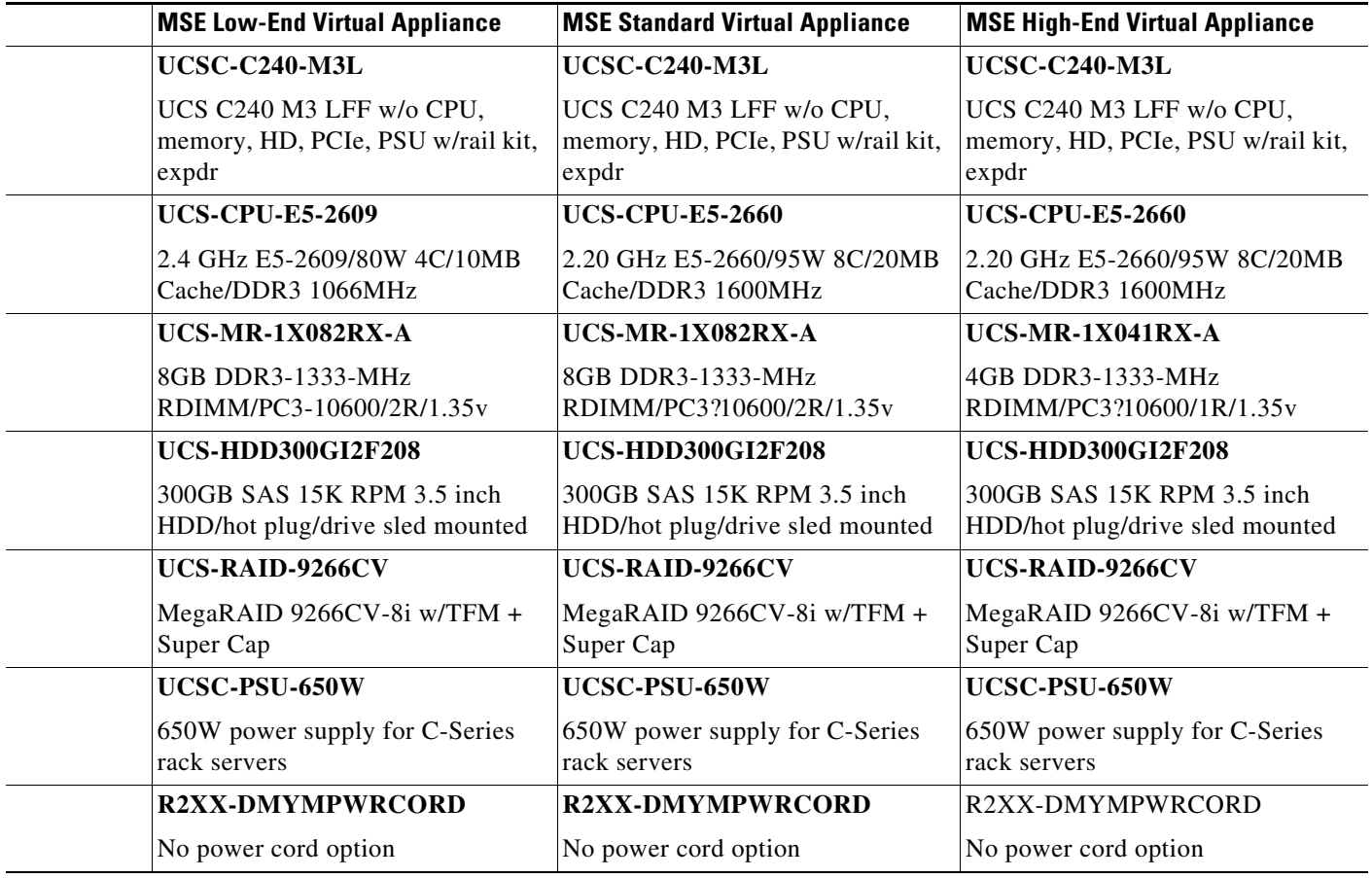

## <span id="page-7-0"></span>**Resource Management**

Resource management depends on the license that you want to deploy. [Table 1-3](#page-7-1) lists the different levels at which you can configure the virtual appliance.

<span id="page-7-1"></span>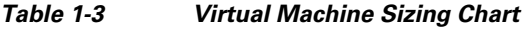

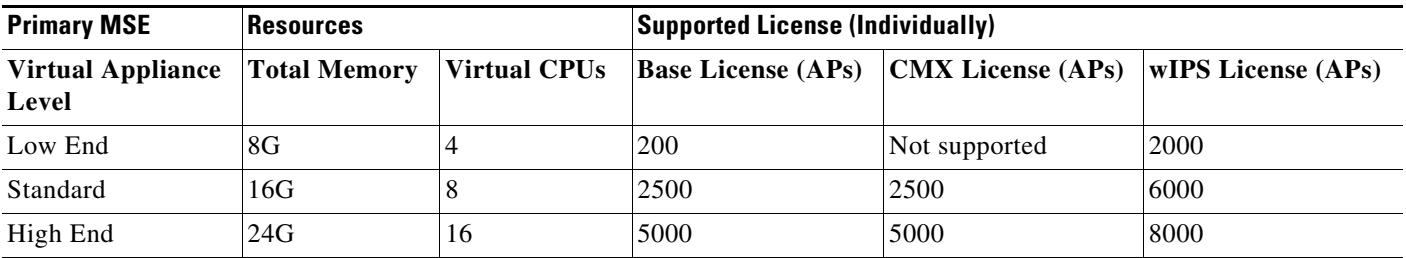

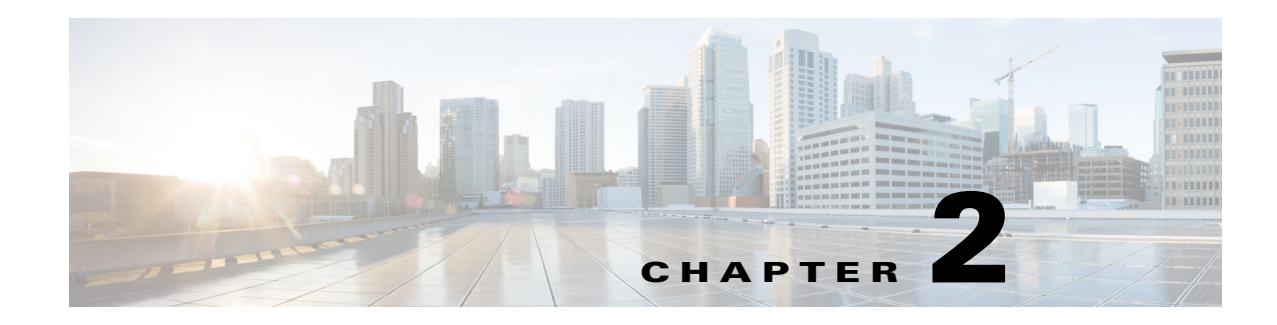

# <span id="page-8-1"></span><span id="page-8-0"></span>**Cisco MSE Virtual Appliance Licensing**

The Cisco MSE Virtual Appliance is downloaded from the Software Center on Cisco.com at <http://software.cisco.com/download/navigator.html>. Each MSE virtual appliance instance requires an MSE Virtual Appliance Activation license (L-MSE-7.0-K9). Without an activation license, the Mobility Services Engine (MSE) starts in evaluation mode that is valid for 120 days. Even if service licenses are present on the host, it rejects them if the activation license is not installed. The evaluation licenses are limited by the AP count and the end device count. Contact the Cisco sales team for additional evaluation licenses.

You must activate the virtual appliance using a virtual appliance activation license. You can get the Unique Device Identifier (UDI) from the virtual appliance (run **show udi** on the appliance) or from the MSE General Properties page in the Prime Infrastructure UI. Use this information to purchase the virtual appliance activation license and permanent service licenses.

You can add a virtual appliance license to the Prime Infrastructure using the following options:

- **•** Using the Add Mobility Service Engine page when you are installing MSE for the first time. See *[Configuring MSE on the Prime Infrastructure, page 3-21](#page-30-1)* for more information.
- **•** Using the License Center page. See the *Connected Mobile Experiences Configuration Guide*, *Release 8.0* for more information on adding a license file to the MSE.

### <span id="page-8-2"></span>**Adding a License File by Using the License Center**

To add a license to the Cisco MSE Virtual Appliance, follow these steps:

- **Step 1** Install the MSE Virtual Appliance. For more information, see the [Downloading the Cisco MSE Virtual](#page-12-2)  [Appliance OVA File.](#page-12-2)
- **Step 2** Add the MSE to the Prime Infrastructure. For more information, see the [http://www.cisco.com/c/en/us/td/docs/wireless/mse/7-6/MSE\\_CAS/7\\_6\\_MSE\\_CAS/7\\_4\\_MSE\\_CAS\\_c](http://www.cisco.com/c/en/us/td/docs/wireless/mse/7-6/MSE_CAS/7_6_MSE_CAS/7_4_MSE_CAS_chapter_010.html#ID136) hapter\_010.html#ID136.
- **Step 3** Choose **Administration** > **License Center** in the Prime Infrastructure UI to access the License Center page.
- **Step 4** Choose **Files** > **MSE Files** from the left sidebar menu.
- **Step 5** Click **Add** to add a license.

The Add A License File dialog box appears.

Г

- **Step 6** Select the MSE from the MSE Name drop-down list.
- **Step 7** Click **Choose File** to browse to the activation license file.
- **Step 8** Click **OK**.

Once you submit, the license is activated and license information appears in the License Center page.

This image shows recent changes to the License Center UI for the virtual appliance.

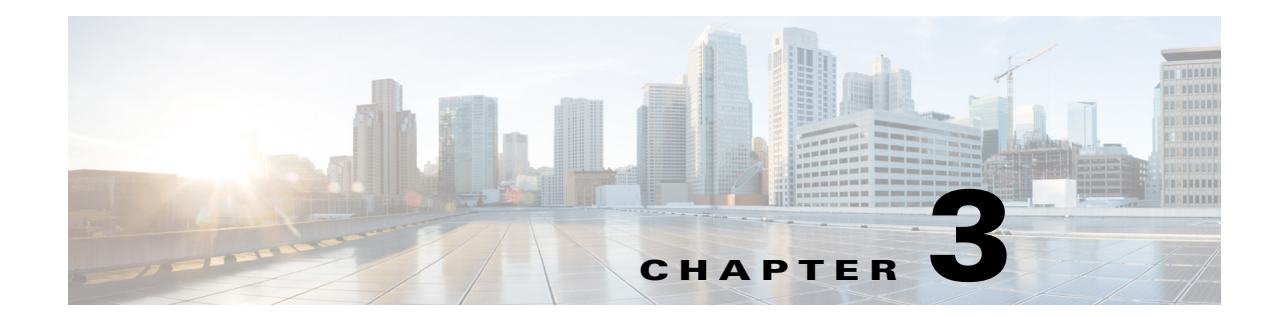

# <span id="page-10-1"></span><span id="page-10-0"></span>**Installing the Cisco MSE Virtual Appliance on the VMware Virtual Machine**

This chapter describes how to install the Cisco Mobility Services Engine (MSE) Open Virtual Appliance (OVA) components and includes the following sections:

- [Information About the Cisco MSE OVA, page 3-1](#page-10-2)
- **•** [Virtualization Concepts, page 3-1](#page-10-3)
- **•** [Overview of the Process for Installing the Cisco MSE Virtual Appliance on the VMware Virtual](#page-11-0)  [Machine, page 3-2](#page-11-0)

### <span id="page-10-2"></span>**Information About the Cisco MSE OVA**

An Open Virtual Appliance (OVA) is a prebuilt software solution that comprises one or more virtual machines (VMs) that are packaged, maintained, updated, and managed as a single unit.

The following versions of Cisco MSE OVA are available:

- **•** MSE virtual appliance OVA with 250GB+ disk space for low end vMSE.
- **•** MSE virtual appliance OVA with 500GB+ disk space for standard and high end vMSE.

### <span id="page-10-3"></span>**Virtualization Concepts**

Refer to these documents for information on virtualization:

- **•** [https://www.vmware.com/pdfvirtualization.pdf](https://www.vmware.com/pdf/virtualization.pdf)
- **•** [Virtualization Basics](http://pubs.vmware.com/vsphere-55/index.jsp?topic=%2Fcom.vmware.vsphere.vcenterhost.doc%2FGUID-ED375B12-7D08-4B7E-81EE-DCE83E51B1AF.html)
- **•** [Setting Up ESXi](http://pubs.vmware.com/vsphere-55/index.jsp?topic=%2Fcom.vmware.vsphere.install.doc%2FGUID-41638619-B14E-4074-BB90-DACAA1440C1C.html&resultof="ESXi"%20"esxi"%20)

Г

## <span id="page-11-0"></span>**Overview of the Process for Installing the Cisco MSE Virtual Appliance on the VMware Virtual Machine**

[Table 3-1](#page-11-2) describes the steps to be followed while deploying the Cisco Mobility Services Engine (MSE) virtual appliance.

<span id="page-11-2"></span>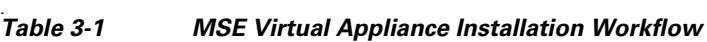

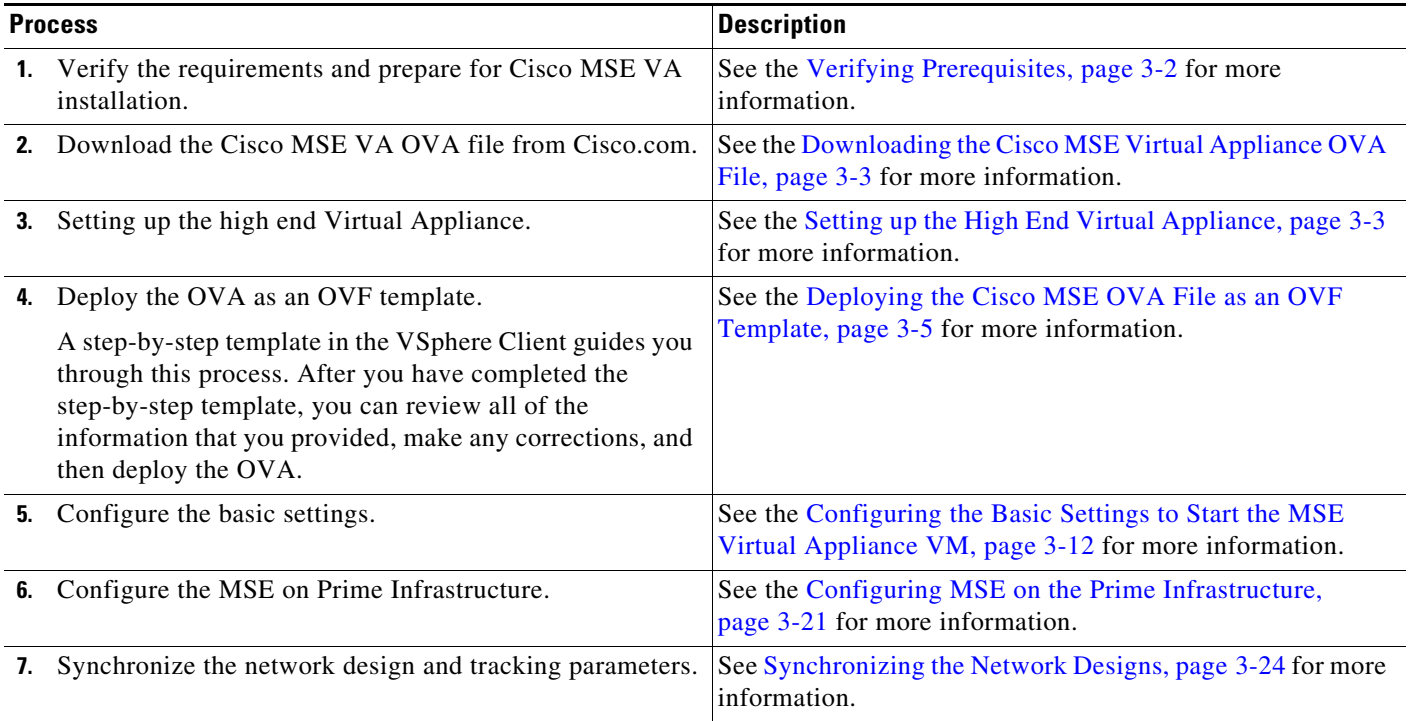

# <span id="page-11-1"></span>**Verifying Prerequisites**

Before installing the Mobility Services Engine (MSE) in a virtual machine, you must ensure the following:

- **•** Latest version of VMware ESX/ESXi is installed and configured on the machine you plan to use as the MSE server host. See the VMware documentation for information on setting up and configuring your host machine.
- **•** The installed VMware ESXi host is reachable.
- **•** You can use the latest version of vSphere Client to manage the small deployments.
- Latest version of vCenter Server is installed on a Windows host in order to manage the ESXi hosts.

# <span id="page-12-2"></span><span id="page-12-0"></span>**Downloading the Cisco MSE Virtual Appliance OVA File**

The Mobility Services Engine (MSE) Open Virtualization Archive (OVA) is saved to the same machine where your vSphere Client or vCenter server is installed.

To download the.ova file, follow these steps:

- **Step 1** Access the Cisco MSE Virtual Appliance image at the following location: [http://software.cisco.com/download/navigator.html.](http://software.cisco.com/download/navigator.html)
- **Step 2** In the **Product/Technology Support** section, choose **Download Software**.
- **Step 3** In the **Select a Product** section, navigate to the Wireless software by choosing **Products** > **Wireless** > **Mobility Services** > **Cisco Mobility Services Engine Virtual Appliance**.

A list of the latest release software for Cisco Mobility Services Engine Virtual Appliance is available for download.

- **Step 4** In the **Latest** list, choose 7.6.100.0 or the latest 7.6 Release version to download.
- **Step 5** You can select any of the following ova files to download:
	- **• MSE-VA-8-0-x-x.ova**—Use this file to deploy MSE on a medium and high end VMware ESXi machine. This OVA is configured by default for the standard appliance. You need to make some modifications for OVA to work as high end appliance. See [Setting up the High End Virtual](#page-12-1)  [Appliance](#page-12-1) for more information.
	- **• MSE-VA-8-0-x-x-LowEnd.ova**—Use this file to deploy MSE on a low end VMware ESXi machine.
- **Step 6** Save the installer to your computer in a place that will be easy to find when you start to deploy the OVF template.

# <span id="page-12-1"></span>**Setting up the High End Virtual Appliance**

Use the MSE-VA-8-0-x-x.ova file to deploy both the medium and high end virtual appliance.

To setup the installed standard ova as high end ova, follow these steps:

- **Step 1** Follow the steps given in [Deploying the Cisco MSE OVA File as an OVF Template](#page-14-0) to deploy the OVA file.
- **Step 2** You must upgrade the virtual hardware on the latest ESXi server while the Virtual Machine (VM) is powered off before increasing the CPU count. To assign more than 8 cores to the Virtual Appliance, you need to upgrade the virtual hardware. See [Figure 3-1](#page-13-0).

 $\mathbf I$ 

#### <span id="page-13-0"></span>*Figure 3-1 Upgrade Virtual Hardware*

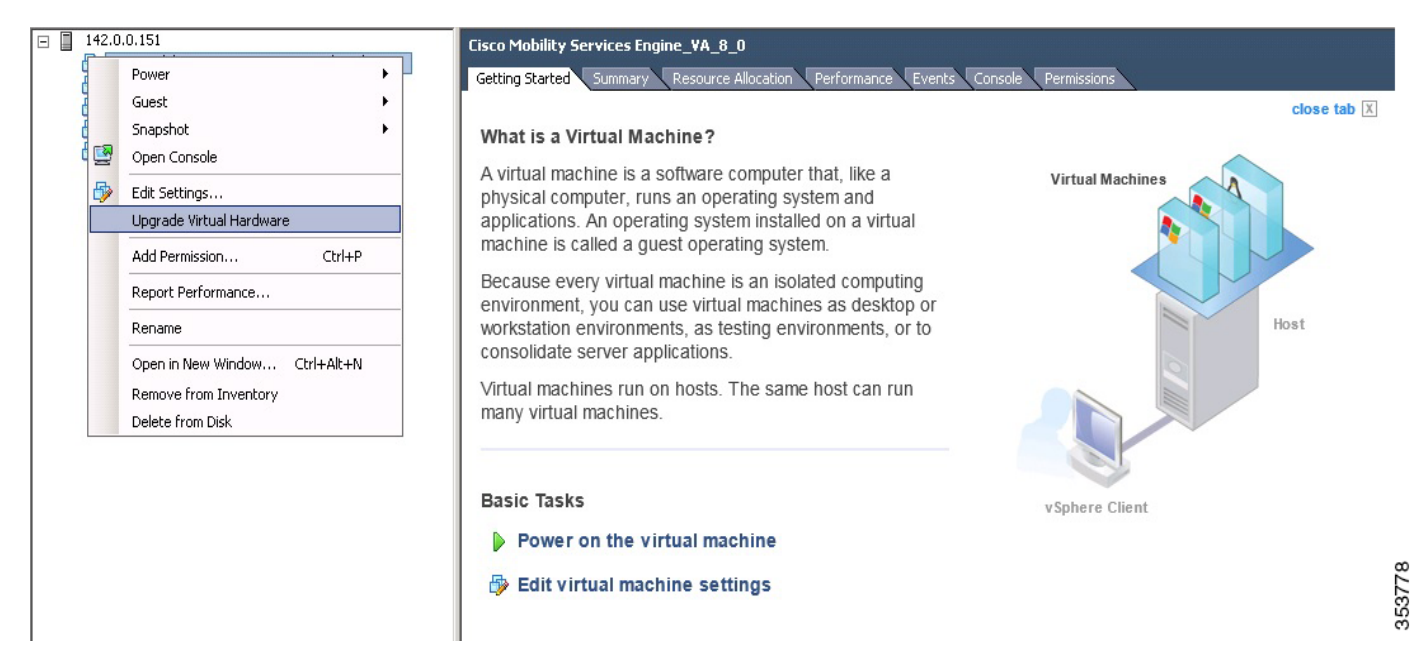

**Step 3** Edit the memory allocation and ensure that proper resources are assigned. See [Table 3-2](#page-13-1).

 $\frac{\mathbf{z}}{\mathbf{z}}$ 

**Note** These levels are configurable on the virtual appliance and corresponding requirements. Allocate dedicated cores to the appliance and not hyper threaded virtual cores. The performance is affected if you assume host has more virtual cores and deploy more appliances.

<span id="page-13-1"></span>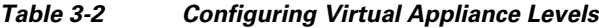

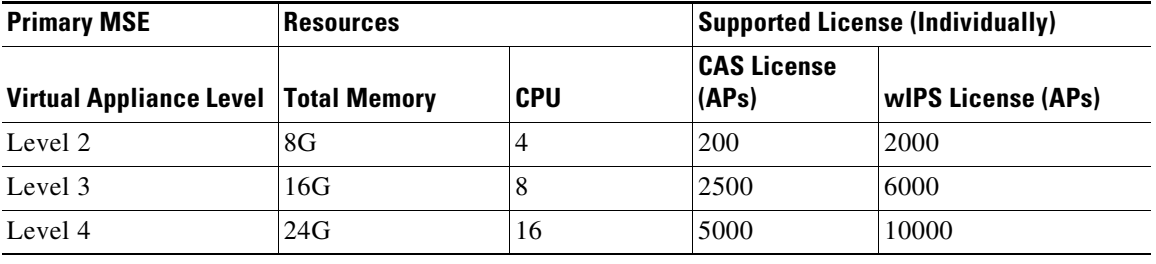

# <span id="page-14-0"></span>**Deploying the Cisco MSE OVA File as an OVF Template**

The Mobility Services Engine (MSE) virtual appliance is distributed as n Open Virtualization Archive (OVA) file. The OVA is a single file distribution of an OVF package as an TAR format. After you download the OVA file, you will deploy the Open Virtualization Format (OVF) template from the vSphere Client application.

**Note** Make sure that all of the system requirements are met before you deploy the OVA. Review the [Verifying](#page-11-1)  [Prerequisites, page 3-2.](#page-11-1)

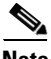

**Note** After a fresh OVA deployment, you must reboot the Virtual Machine (VM) once.

**Step 1** Open the VMware VSphere Client application on your desktop.

**Step 2** Log in to your VSphere Client or VCenter Server (see [Figure 3-2](#page-14-1)).

<span id="page-14-1"></span>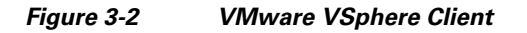

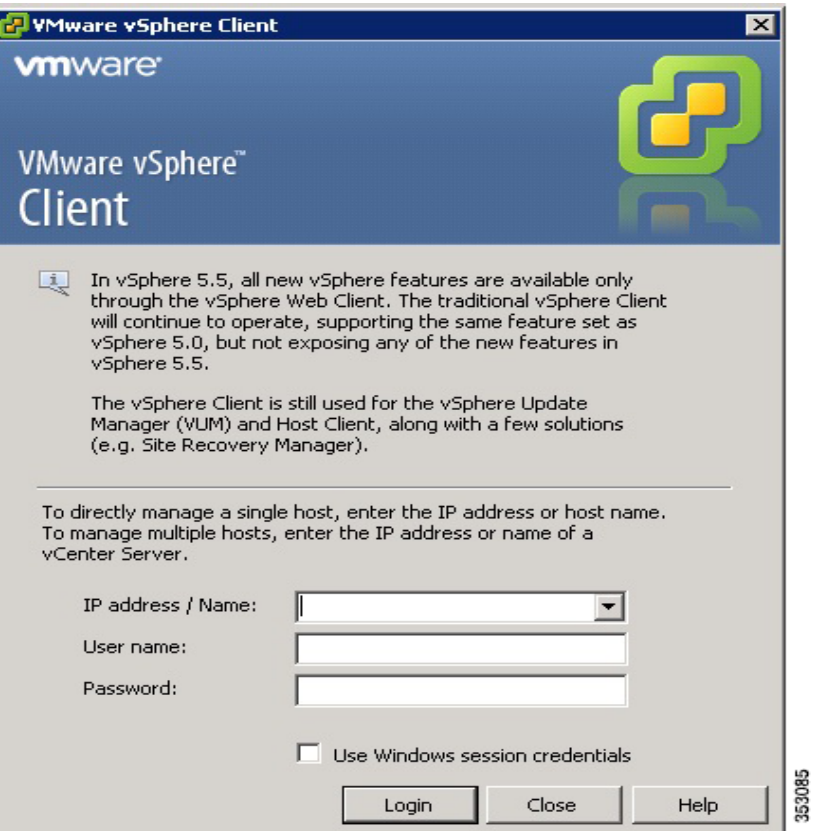

Г

**Step 3** Use the vSphere Client to access the OVF template:

- **a.** Choose **Home** > **Inventory** > **Hosts and Clusters**.
- **b.** Choose the host on which the OVF template will be deployed.
- **c.** Choose **File** > **Deploy OVF Template** from VSphere toolbar bar.

The Deploy OVF Template dialog box appears (see [Figure 3-3](#page-15-0)).

<span id="page-15-0"></span>*Figure 3-3 Deploy OVF Template*

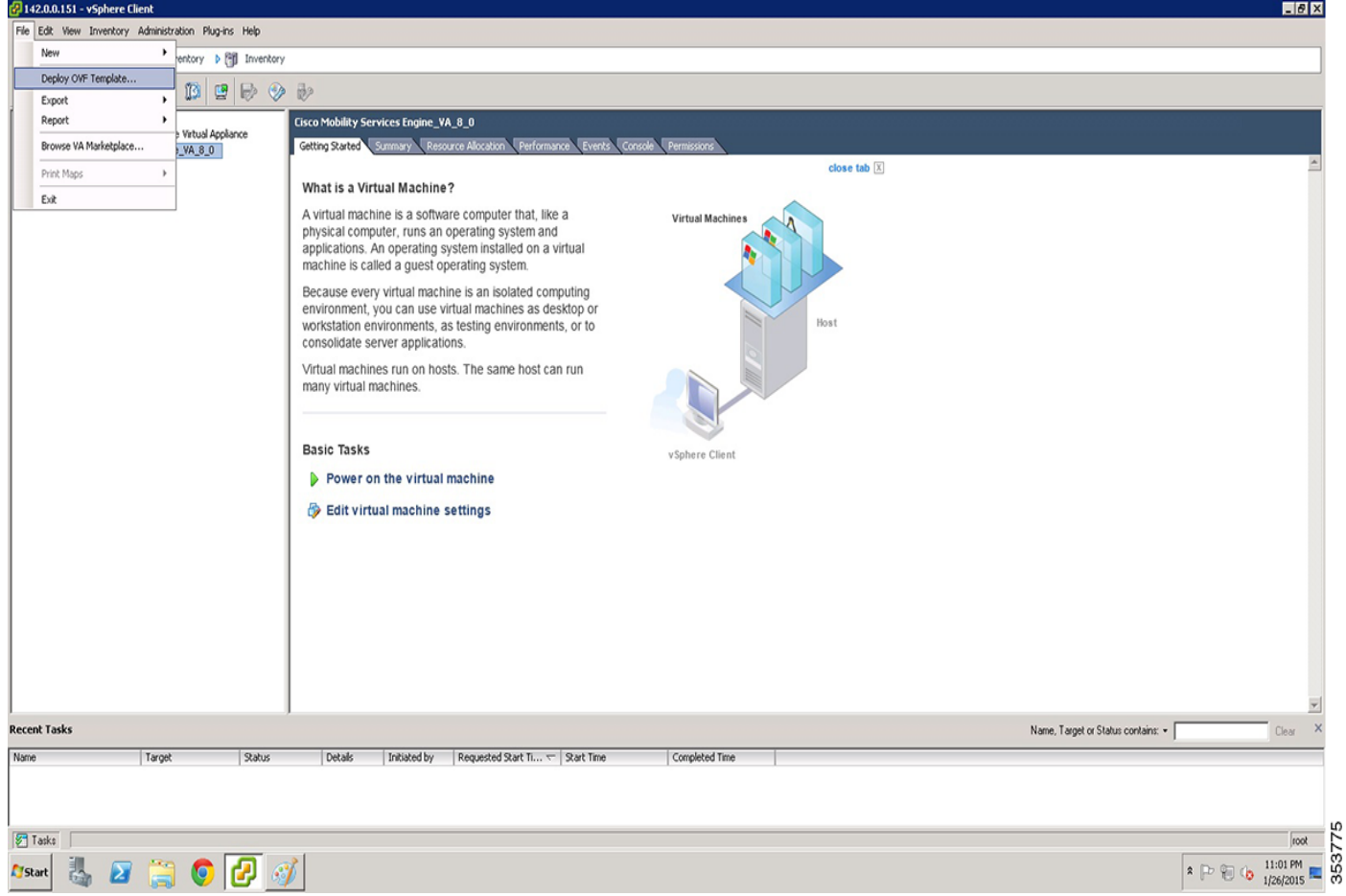

- **Step 4** Choose the Source location (see [Figure 3-4](#page-16-0)).
	- **a.** Click **Browse**. The Open dialog box opens.
	- **b.** From the Open dialog box, locate the appropriate .ova file that you downloaded to your computer and click **Open**.

<span id="page-16-0"></span>*Figure 3-4 Deploy From a File or URL*

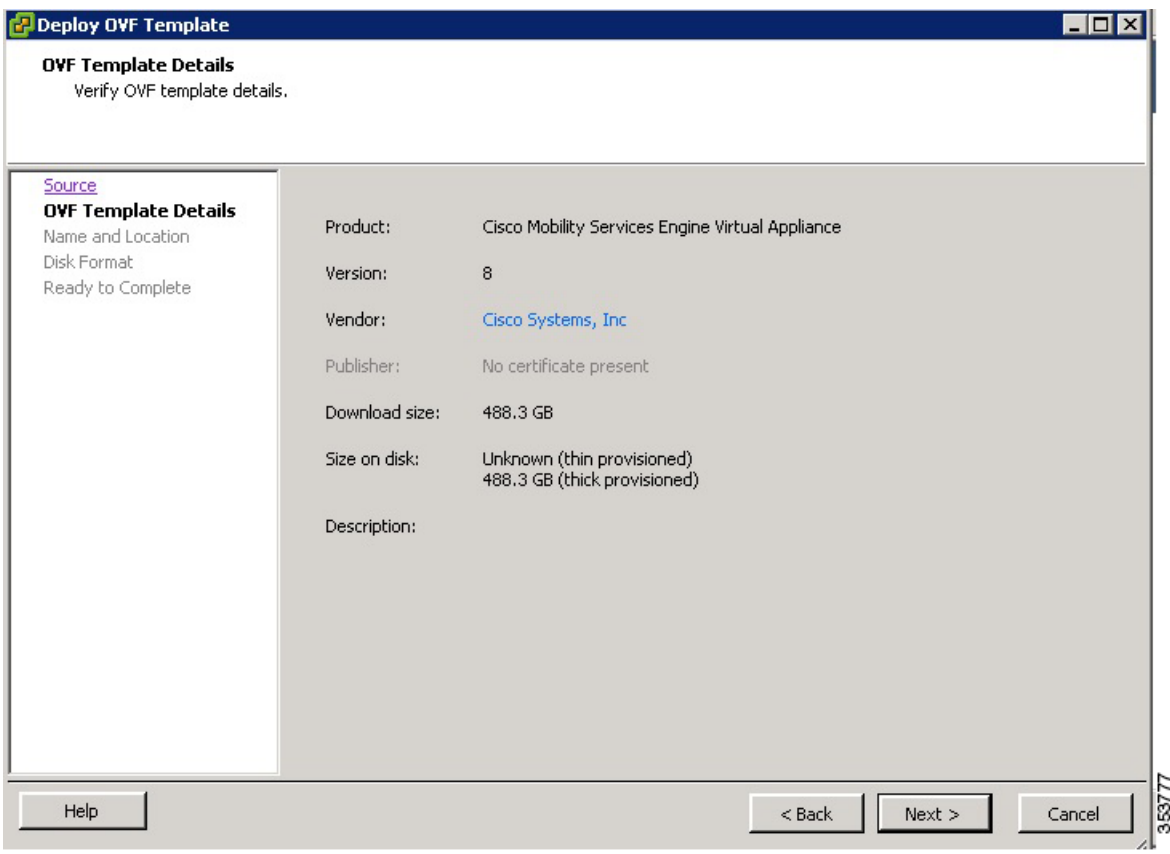

**Step 5** Click **Next**.

The OVF template details window appears (see [Figure 3-5](#page-17-0)).

- **Step 6** Review the OVF template details. Some of the details about the Cisco MSE virtual appliance include:
	- **•** Version number
	- **•** Download size
	- **•** Size on disk
		- **–** Thin provision for the amount of disk space consumed by the virtual appliance immediately after deployment. It is the minimum amount of disk space needed to deploy the virtual appliance.
		- **–** Thick provision for the maximum amount of disk space the virtual appliance can consume.

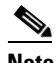

**Note** For more information on thick and thin provision, see "[Step 10"](#page-18-0) task.

<span id="page-17-0"></span>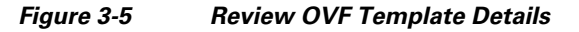

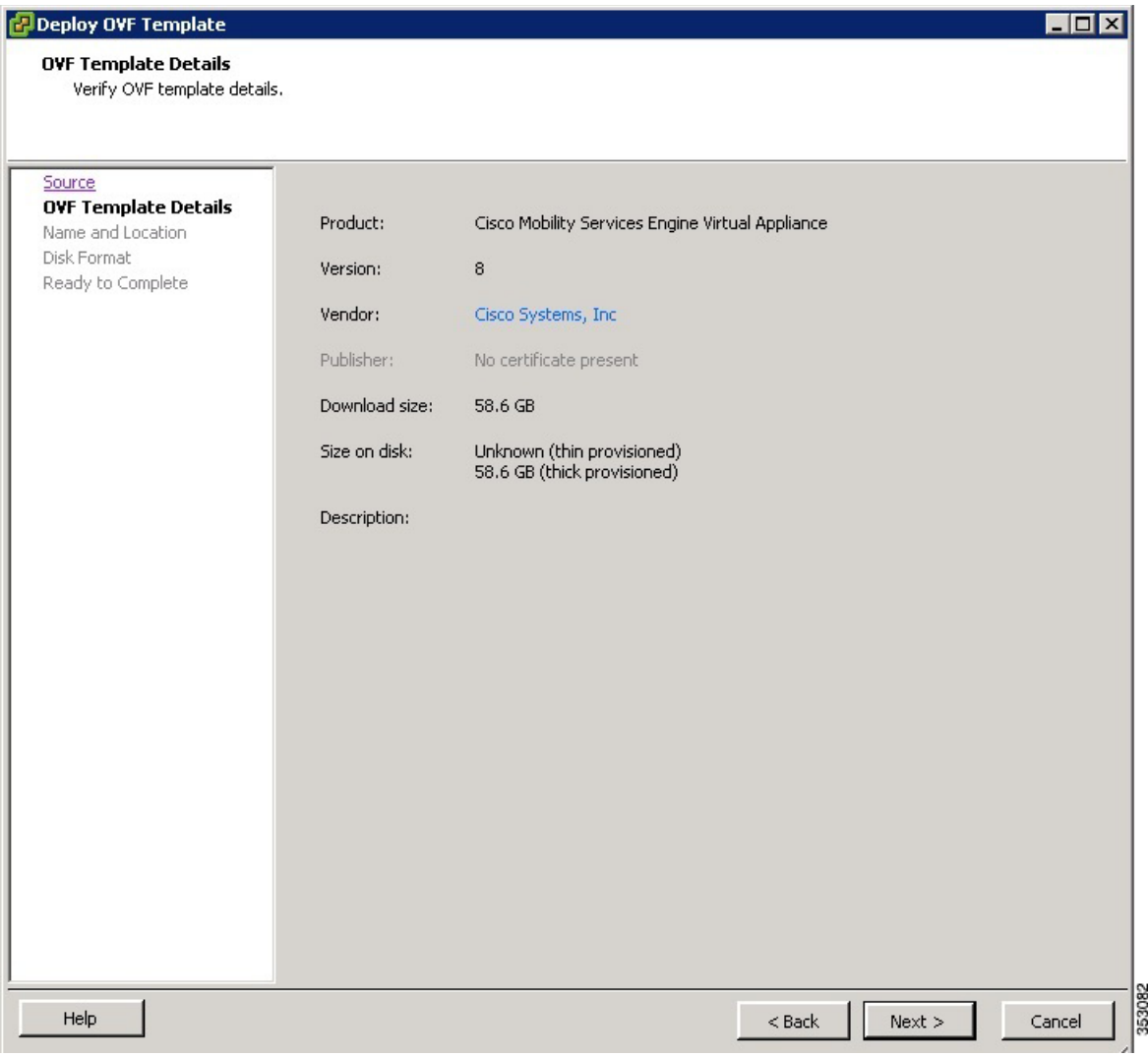

**Step 7** Click **Next**. The Name and Location window appears (see [Figure 3-6](#page-18-1)).

**Step 8** In the Name field, enter a template name for the new virtual appliance. If you are using the vCenter to manage the virtual machine, then you will have the option of selecting the location of the inventory.

#### <span id="page-18-1"></span>*Figure 3-6 Name and Location Window*

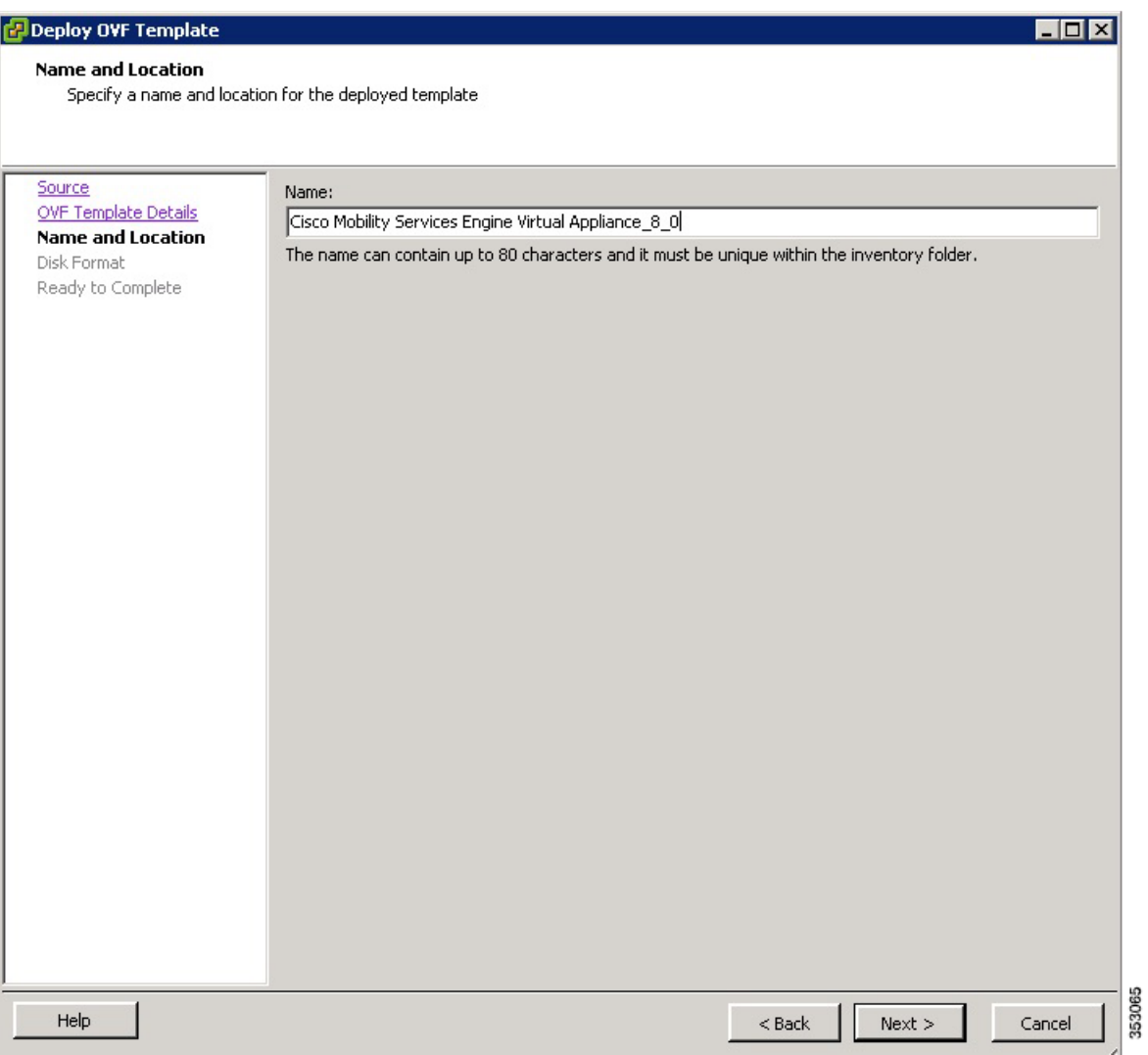

**Step 9** Click **Next**. The Disk Format window appears.

<span id="page-18-0"></span>**Step 10** Choose the disk format:

- **•** Choose one of the thick provision types if you have enough storage capacity as required by the virtual appliance and want to set a specific allocation of space for the virtual disk.
	- **– Thick Provision Lazy Zeroed**—The space that is required for the virtual disk is allocated when the virtual disk is created. The data that remains on the physical device is not erased when the virtual disk is created but is zeroed out on demand at a later time on first write from the virtual disk.
	- **– Thick Provision Eager Zeroed**—The space that is required for the virtual disk is allocated when the virtual disk is create. Unlike the Lazy Zeroed option, the data that remains on the physical device is erased when the virtual disk is created.
- **Thin Provision**—Unlike with the thick format, space required for the virtual disk is not allocated during creation, but is supplied, zeroed out, on demand at a later time.

**Step 11** Click **Next**. The Network Mapping window appears.

- **Step 12** For each network specified in the OVF template, select a network by right-clicking the Destination Network column in your infrastructure to set up the network mapping.
- **Step 13** Click **Next**.
	- The Ready to Complete window appears (see [Figure 3-7\)](#page-19-0).
- **Step 14** Review each of the deployment settings that you have established (see [Figure 3-7](#page-19-0)).

<span id="page-19-0"></span>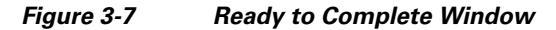

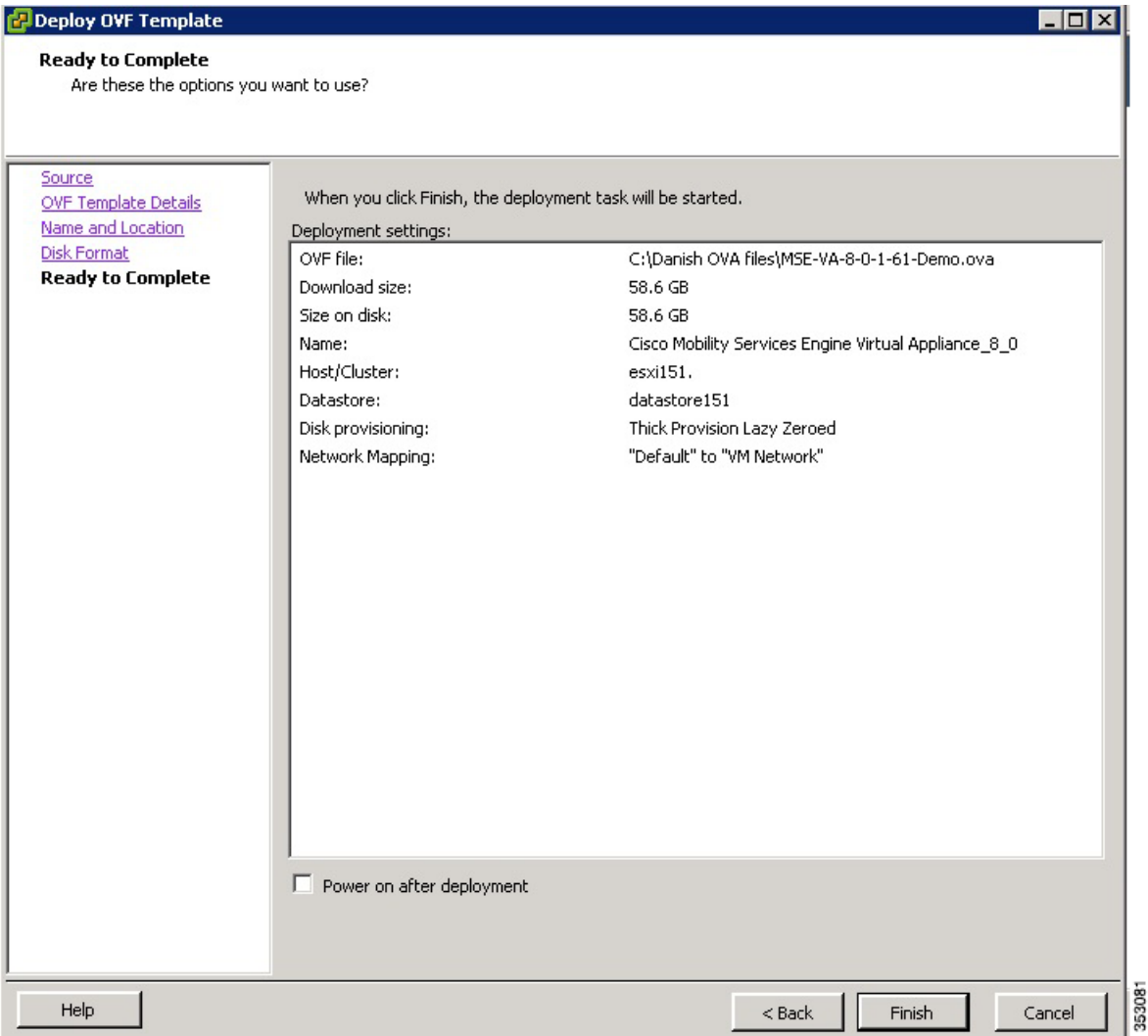

**Step 15** Press **Back** to make any changes to the settings and click **Finish** to complete the deployment.

A progress bar keeps pace with your Cisco MSE virtual appliance deployment, which can take from 5 to 10 minutes to finish depending on the network latency (see [Figure 3-8](#page-20-0)). When the deployment is finished, the Deployment Completed Successfully dialog box opens.

<span id="page-20-0"></span>*Figure 3-8 Deploying Dialog Box*

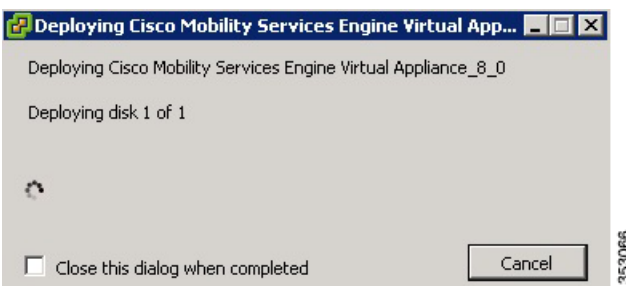

**Step 16** Click **Close** to dismiss the dialog box.

#### *Figure 3-9 Deployment Completed Successfully Dialog Box*

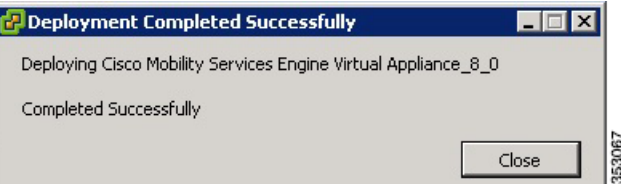

- **Step 17** On the Summary tab in the VSphere Client, review the information about the Virtual Machine.
- **Step 18** The virtual appliance that you deployed is listed under the host, in the left pane of the VSphere Client.
- **Step 19** Edit the MSE virtual appliance template to map the management and data interfaces network interfaces to the desired configuration before powering up the MSE virtual appliance.
- **Step 20** Proceed with installing and configuring the MSE. See Configuring the Basic Settings to Start the MSE [Virtual Appliance VM, page 3-12](#page-21-0) for more information.

Г

### <span id="page-21-0"></span>**Configuring the Basic Settings to Start the MSE Virtual Appliance VM**

You have completed deploying the Mobility Services Engine (MSE) virtual appliance on a new virtual machine. A node for the virtual machine now appears in the resource tree in the VMware VSphere Client window. After deployment, you need to configure basic settings for the MSE virtual appliance.

To start the MSE setup, follow these steps:

- **Step 1** In the VSphere Client, click the **MSE virtual appliance** node in the resource tree. The virtual machine node should appear in the Hosts and Clusters tree below the host, cluster, or resource pool to which you deployed the MSE virtual appliance.
- **Step 2** If you have not powered on the virtual machine while deploying the OVA file, then right-click on the virtual appliance that is listed in the left pane of the VSphere Client, and choose **Power** > **Power on**.

The Recent Tasks window at the bottom of the VSphere Client pane indicates the status of the task associated with powering on the virtual machine. After the virtual machine successfully starts, the status column for the task shows Completed.

- **Step 3** Click the **Console** tab, within the console pane to make the console prompt active for keyboard input. The VM starts booting.
- **Step 4** Press **Enter** for the login prompt to appear to initiate the MSE Installation Wizard. The following is displayed:

**Note** The installation process takes approximately 45 minutes to complete.

```
------------------------------------------------------------------
Cisco Mobility Service Engine
mse login: root
Password: password
Running the Cisco Mobility Services Engine installer. It may take several minutes to 
complete.
CISCO-MSE-L-K9-8-0-x-x-64bit.bin
MSE_PUB.pem
signhash.bin
Preparing to install...
Extracting the JRE from the installer archive...
Unpacking the JRE...
Extracting the installation resources from the installer archive...
Configuring the installer for this system's environment...
Launching installer...
Preparing SILENT Mode Installation...
================================================================
Cisco Mobility Services Engine (created with InstallAnywhere by Macrovision)
----------------------------------------------------------------
Auto Startup
```
------------

```
The Cisco MSE is configured to startup automatically at system boot up. You can modify 
this setting using setup.shafter installation is completed.
================================================================
Installing...
-------------
[==================|==================|==================|=============]
[------------------|------------------|------------------|-------------]
========================================================================
Database Installation
---------------------
The installer will now install the database. This may take a long time (up to 30 minutes). 
Do not cancel the installer during this setup.
Installing Database files
Step 1/3 - Installing Database files
Step 1/3 Completed
Step 2/3 - Configuring Database
Step 2/3 Completed
Step 3/3 - Updating patches
Step 3/3 Completed
Installation of database completed
=======================================================================
 -------------------------------------------------------------------]
Starting Health Monitor, Waiting to check the status
Health Monitor successfully started
Starting Admin process...
Started Admin process...
Starting database .....
Database started successfully. Starting framework and services ........
```
### $\begin{array}{c}\n\heartsuit\n\end{array}$

**Note** After the initial installation, you are logged off the newly created VM and you must login to the console panel again.

**Step 5** The MSE virtual machine shuts down and reboots.

```
GRUB Loading stage2...
Press any key to continue.
Press any key to continue.
```
**Step 6** Configure the MSE.

```
[Login as root and password]
-----------------------------------------------------------
Cisco Mobility Services Engine
```
mse login: *root* password: *password* Last login: Mon Apr 7 04:11:50 on tty1

#### **[Configuration starts as soon as you log in]**

Would you like to setup initial parameters using menu options (yes/no) [yes]:

#### **[Press Enter to use the default values (yes) to use the Menu options]**

Please select a configuration option below and enter the requested information. You may exit setup at any time by typing <Ctrl+C>.

You will be prompted to choose whether you wish to configure a parameter, skip it, or reset it to its initial default value. Skipping a parameter will leave it unchanged from its current value.

Please note that the following parameters are mandatory and must be configured at lease once.

- -> Hostname
- -> Network interface eth0
- -> Timezone settings
- -> Root password
- -> NTP settings
- -> Prime Infrastructure password

You must select option 24 to verify and apply any changes made during this session. --------------------------------------------------------------

PRESS <ENTER> TO CONTIBNUE:

--------------------------------------------------------------

Configure MSE:

- 
- 3) Timezone settings \* 15) Audit rules
- 4) Root password \* 16) Login banner
- 
- 6) Prime Infrastructure configuration 18) SSH root access
- 
- 
- 9) High availability role 21) GRUB password
- 10) Network interface eth1 settings 22) Root access control
- 
- 
- 1) Hostname \* 13) Remote syslog setting
- 2) Network Interface eth0 settings \* 14) Host access control settings
	-
	-
- 5) NTP settings \* 17) System console restrictions
	-
- 7) Display current configuration 19) Single user password check
- 8) Domain 20) Login and password settings
	-
	-
- 11) DNS settings 23) Auto start MSE on system boot up
- 12) Future restart time 24) ## Verify and apply changes ##

**Note** It is highly recommended that all relevant items be configured during initial setup to ensure optimum operation of the mobility services engine in your network. The hostname and either the Ethernet-0 (eth0) or the Ethernet-1 (eth1) port must always be configured during the automatic installation.

**Note** You can rerun the automatic installation script at any time to add or change parameters using this command:

[root@mse]# /opt/mse/setup/setup.sh.

There is no need to re-enter values that you do not want to change during one of these updates.

**Note** If you do not want to configure an item, enter **skip** and you are prompted for the next configuration step. Any setting skipped is retained and not modified.

**Note** Minimal configuration is done for the mobility services engine as part of installation using the console. All configurations beyond the initial setup using the automatic installation is done with the Cisco Prime Infrastructure.

#### **Step 7** Configure the hostname.

Please enter your choice [1 - 24]: **1**

```
Current Hostname=[mse]
Configure Hostname? (Y)es/(S)kip/(U)se default [Skip]: y
The host name should be a unique name that can identify
the device on the network. The hostname should start with
a letter, end with a letter or number, and contain only
letters, numbers, and dashes.
```
Enter a Host name [mse]:

#### **Step 8** Configure eth0 network settings.

Please enter your choice [1 - 24]: **2**

Current eth0 interface IP address=[10.0.0.1] Current eth0 interface netmask=[255.0.0.0] Current IPv4 gateway address=[172.20.104.123] Configure eth0 interface parameters? (Y)es/(S)kip/(U)se default [Skip]:**y** Enter an IP address for first ethernet interface of this machine. Enter eth0 IP address [10.0.0.2]: Enter the network mask for IP address 172.21.105.126 Enter network mask [255.255.255.224]: Enter the default gateway address for this machine. Note that the default gateway must be reachable from the first ethernet interface.

Enter default gateway address [172.20.104.123]:

 $\mathbf I$ 

```
Step 9 Configure the DNS Settings.
```
Please enter your choice [1 - 24]: **11**

Domain Name Service (DNS) Setup

Enable DNS (yes/no) [no]: **y** Default DNS server 1=[8.8.8.8] Enter primary DNS server IP address: DNS server address must be in the form #.#.#.#, where # is 0 to 255 or hexadecimal : separated v6 address

Enter primary DNS server IP address [8.8.8.8]: Enter backup DNS server IP address (or none) [none]:

**Step 10** Configure the Timezone settings.

 $\begin{picture}(20,5) \put(0,0) {\line(1,0){15}} \put(0,0) {\line(1,0){15}} \put(0,0) {\line(1,0){15}} \put(0,0) {\line(1,0){15}} \put(0,0) {\line(1,0){15}} \put(0,0) {\line(1,0){15}} \put(0,0) {\line(1,0){15}} \put(0,0) {\line(1,0){15}} \put(0,0) {\line(1,0){15}} \put(0,0) {\line(1,0){15}} \put(0,0) {\line(1,0){15}} \put(0,0) {\line(1,0){15}} \put(0,0$ 

**Note** If your wIPS deployment consists of a Cisco MSE and other devices (such as Cisco WLCs and access points), set the Cisco MSE and the other devices to the same time zone.

```
Please enter your choice [1 - 24]: 3
Current Timezone=[America/New_York]
Configure Timezone? (Y)es/(S)kip/(U)se default [Skip]: y
Enter the current date and time.
Please identify a location so that time zone rules can be set correctly.
Please select a continent or ocean.
 1) Africa
 2) Americas
 3) Antarctica
 4) Arctic Ocean
 5) Asia
 6) Atlantic Ocean
 7) Australia
 8) Europe
 9) Indian Ocean
10) Pacific Ocean
11) UTC - I want to use Coordinated Universal Time.
#? 2
Please select a country.
1) Anguilla (27) Honduras<br>
21) Antigua & Barbuda (28) Jamaica<br>
3) Argentina (29) Martinique
2) Antigua & Barbuda
3) Argentina
 4) Aruba 30) Mexico
 5) Bahamas 31) Montserrat
 6) Barbados 32) Netherlands Antilles
 7) Belize 33) Nicaragua
 8) Bolivia 34) Panama
 9) Brazil 35) Paraguay
10) Canada 36) Peru
11) Cayman Islands 37) Puerto Rico
12) Chile 38) St Barthelemy
13) Colombia 39) St Kitts & Nevis
14) Costa Rica (40) St Lucia
15) Cuba 41) St Martin (French part)
16) Dominica 42) St Pierre & Miquelon
17) Dominican Republic 43) St Vincent
18) Ecuador 44) Suriname
19) El Salvador 45) Trinidad & Tobago
```

```
20) French Guiana 46) Turks & Caicos Is<br>21) Greenland 47) United States
21) Greenland
22) Grenada 48) Uruguay
23) Guadeloupe 49) Venezuela
24) Guatemala 50) Virgin Islands (UK)
25) Guyana 51) Virgin Islands (US)
26) Haiti
#? 47
Please select one of the following time zone regions.
  1) Eastern Time
 2) Eastern Time - Michigan - most locations
 3) Eastern Time - Kentucky - Louisville area
  4) Eastern Time - Kentucky - Wayne County
 5) Eastern Time - Indiana - most locations
  6) Eastern Time - Indiana - Daviess, Dubois, Knox & Martin Counties
 7) Eastern Time - Indiana - Pulaski County
  8) Eastern Time - Indiana - Crawford County
 9) Eastern Time - Indiana - Pike County
10) Eastern Time - Indiana - Switzerland County
11) Central Time
12) Central Time - Indiana - Perry County
13) Central Time - Indiana - Starke County
14) Central Time - Michigan - Dickinson, Gogebic, Iron & Menominee Counties
15) Central Time - North Dakota - Oliver County
16) Central Time - North Dakota - Morton County (except Mandan area)
17) Mountain Time
18) Mountain Time - south Idaho & east Oregon
19) Mountain Time - Navajo
20) Mountain Standard Time - Arizona
21) Pacific Time
22) Alaska Time
23) Alaska Time - Alaska panhandle
24) Alaska Time - Alaska panhandle neck
25) Alaska Time - west Alaska
26) Aleutian Islands
27) Hawaii
#? 21
The following information has been given:
```
 United States Pacific Time

```
Therefore TZ='America/Los_Angeles' will be used.
Local time is now: Sun Apr 6 18:45:27 PDT 2014.
Universal Time is now: Mon Apr 7 01:45:27 UTC 2014.
Is the above information OK?
1) Yes
2) No
#? 1
```
**Step 11** Configure the Root password.

 $\mathscr{P}$ 

**Note** If you do not set the root password, a warning message is displayed when you apply the settings.

Please enter your choice [1 - 24]: **4**

Root password has not been configured Configure root password? (Y)es/(S)kip/(U)se default [Skip]: Changing password for user root.

You can now choose the new password.

A valid password should be a mix of upper and lower case letters, digits, and other characters. You can use an 8 character long password with characters from all of these classes. An upper case letter that begins the password and a digit that ends it do not count towards the number of character classes used.

Enter new password:

#### **Step 12** Configure the NTP Setup.

Please enter your choice [1 - 24]: **5**

Network Time Protocol (NTP) Setup.

If you choose to enable NTP, the system time will be configured from NTP servers that you select. Otherwise, you will be prompted to enter the current date and time.

NTP is currently disabled. Configure NTP related parameters? (Y)es/(S)kip/(U)se default [Skip]: **y**

Enter whether or not you would like to set up the Network Time Protocol (NTP) for this machine.

If you choose to enable NTP, the system time will be configured from NTP servers that you select. Otherwise, you will be prompted to enter the current date and time.

Enable NTP (yes/no) [no]: **y** Default NTP server 1=[time.nist.gov] Enter NTP server name or address: NTP server address must be in the form #.#.#.3, where # is 0 to 255 hexadecimal : separated v6 address. Enter NTP server name or [time.nist.gov]: Enter another NTP server IP address (or none) [none]: Configure NTP Authentication ? (Y)es/(S)kip/(U)se default [Skip]: **y** Enter NTP Auth key Number [1]: Enter NTP Auth key Value (String) [Secret]: Do you want to continue (yes/no) [no]: **y**

**Step 13** Configure the Prime Infrastructure password.

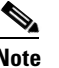

**Note** If you do not set the password, a warning message appears when you apply the settings. The default PI communication password is *admin*.

Please enter your choice [1 - 24]: **6**

Cisco Prime Infrastructure communication password has not been configured. Configure Prime Infrastructure password? (Y)es/(S)kip/(U)se default [Yes]:

Enter a password for the admin user.

The admin user is used by the Prime Infrastructure and other northbound systems to authenticate their SOAP/XML session with the server. Once this password is updated, it must correspondingly be updated on the NCS page for MSE General Parameters so that the Prime Infrastructure can communicate with the MSE.

Enter Prime Infrastructure password:

#### **Step 14** Verify the setup information and apply the changes.

Please enter your choice [1 - 24]: **24** Please verify the following setup information. -----------------------------BEGIN---------------------------- Hostname=mse8-0 Eth0 IP address= , Eth0 network mask=255.255.254.0 Time zone=America/Los\_Angeles Enable DNS=yes, DNS servers=8.8.8.8 Enable NTP=yes, NTP servers=time.nist.gov Time zone=America/Los\_Angeles Root password is changed. Cisco Prime Infrastructure password is changed. ------------------------------END----------------------------- You may enter "yes" to proceed with configuration, "no" to make more changes. Configuration Changed Is the above information correct (yes or no): **yes** -------------------------------------------------------------- ------------ Checking mandatory configuration information... Setup will now attempt to apply the configuration. Restarting network services with new settings. Shutting down interface eth0: The system is minimally configured right now. It is strongly recommended that you run the

setup script under /opt/mse/setup/setup.sh command to configure all appliance related parameters immediately after installation is complete.

 $\mathbf{I}$ 

PRESS <ENTER> TO EXIT THE INSTALLER: [root@mse8-0 installers]# reboot Stopping MSE Platform Flushing firewall rules: [OK] Setting chains to policy ACCEPT: nat filter [OK] Unloading iptables modules: [ok] Broadcast message from root (pts/0) (Tue Apr29 14:15:27:2014): The system is going down for reboot NOW:

```
\mathscr{P}
```
**Note** The next time you log in using root, only the Linux shell prompt appears and not the setup script. You can rerun the setup script at any time to change settings by logging in as *root* and running **/opt/mse/setup/setup.sh**.

**Step 15** Log in and configure the MSE to automatically launch after boot up.

```
Cisco Mobility Service Engine
mse8-0 login: 
Passsword:
```
**Step 16** To configure the MSE to automatically launch after boot up, enter the following command:

[root@mse8-0]# chkconfig msed on

**Step 17** Reboot using the following command:

[root@mse8-0]# reboot

 $\begin{picture}(180,170) \put(0,0){\line(1,0){10}} \put(10,0){\line(1,0){10}} \put(10,0){\line(1,0){10}} \put(10,0){\line(1,0){10}} \put(10,0){\line(1,0){10}} \put(10,0){\line(1,0){10}} \put(10,0){\line(1,0){10}} \put(10,0){\line(1,0){10}} \put(10,0){\line(1,0){10}} \put(10,0){\line(1,0){10}} \put(10,0){\line(1,0){10}} \put(10,0){\line$ 

**Note** To start the MSE service manually, enter the following command: [root@mse8-0]# service msed start

The setup script generates a log file that can be found at **/opt/mse/setup/setup.log**.

### <span id="page-30-1"></span><span id="page-30-0"></span>**Configuring MSE on the Prime Infrastructure**

To configure the Mobility Services Engine (MSE) virtual appliance on the Prime Infrastructure, follow these steps:

- **Step 1** Launch Mozilla Firefox 11.0 or 12.0 or Internet Explorer 8 or 9 with the Chrome plug-in releases or Google Chrome 19.0. The Internet Explorer versions below than 8 are not recommended.
	-
	- **Note** When you use Firefox to log in and access Prime Infrastructure for the first time, the Firefox web browser displays a warning stating that the site is untrustable. When Firefox displays this warning, follow the prompts to add a security exception and download the self-signed certificate from Prime Infrastructure server. After you complete this procedure, Firefox accepts Prime Infrastructure server as a trusted site both now and during all future login attempts.
- **Step 2** In the address line of browser, enter https://pi-ip-address, where pi-ip-address is the IP address of the server on which you installed and started Prime Infrastructure. Prime Infrastructure uses interface displays the Login page.
- **Step 3** Enter the username. The default username is root.
- **Step 4** Enter the root password you created during the PI setup and not the MSE setup and click **Login**.

- **Note** If any licensing problem occur, a message appears in an alert box. If you have an evaluation license, the number of days until the license expires is shown. You are also alerted to any expired licenses. You have the option to go directly to the licensing page to address these problem.
- **Step 5** Choose **Services** > **Mobility Services Engines**.
- **Step 6** From the Select a command drop-down list, choose **Add Mobility Services Engine**. Click **Go**.

The Add Mobility Services Engine page appears.

- **Step 7** Enter the following information:
	- **• Device Name**—User-assigned name for the mobility services engine.
	- **• IP Address**—The IP address of the mobility services engine.

### $\mathscr{P}$

**Note** A mobility services engine is added only if a valid IP address is entered. The Device Name helps you distinguish between devices if you have multiple Prime Infrastructures with multiple mobility services engines, but is not considered when validating a mobility services engine.

- **• Contact Name** (Optional)—The mobility service engine administrator.
- **• Username**—The default username is admin. This is the Prime Infrastructure communication username configured for MSE.
- **• Password**—The default password is admin. This is the Prime Infrastructure communication password configured for MSE.

**Note** This refers to the Prime Infrastructure communication username and password created during the setup process.If you have not specified the username and password during the setup process, use the defaults. The default username and password are both *admin*.

 $\mathbf I$ 

**Step 8** Select the **Delete synchronized service assignments** check box if you want to permanently remove all service assignments from the mobility services engine.

This option is applicable for network designs, wired switches, controllers and event definitions. The existing location history data is retained, however, you must use manual service assignments to perform any future location calculations.

### **Step 9** Click **Next**.

The MSE License Summary page appears (see [Figure 3-10](#page-31-0)). You can use the MSE License Summary page to install a license, add a license, remove a license, install an activation license, and install service license.

### <span id="page-31-0"></span>*Figure 3-10 MSE License Summary Page*

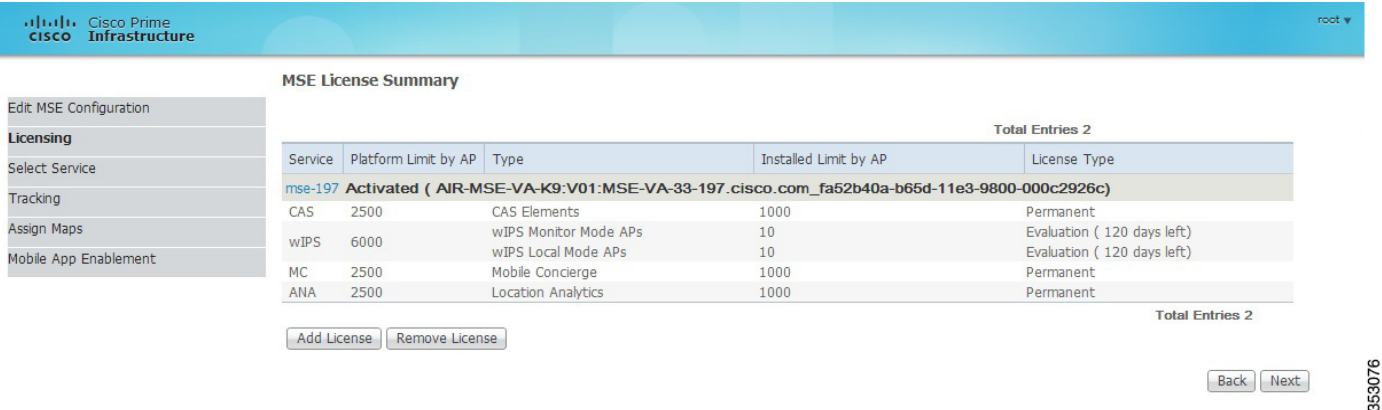

- **Step 10** Click **Add License** to add a license. You can install an activation license and service license. The Add a License File dialog box appears.
- **Step 11** Click **Choose File** to browse to and select the license file.
- **Step 12** Click OK to add the license. The newly added license appears in the MSE license file list.
- **Step 13** To remove an MSE license file, click **Remove License**.
- **Step 14** Choose an MSE license file that you want to remove by selecting the **MSE License File** radio button, and click **Remove**.
- **Step 15** Click **OK** to confirm the deletion.
- **Step 16** Click **Next** to enable services on the mobility services engine.
- **Step 17** To enable a service, select the check box next to the service. These are the available services:
	- **•** Context Aware Service
	- **•** WIPS
	- **•** Mobile Concierge Service
	- **•** CMX Analytics
	- **•** CMX Browser Engage
	- **•** HTTP Proxy Service

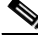

**Note** Select the services you need and for which you have the licenses. If you select CMX Analytics, you must also select the Context Aware Service.

Back Next

**Step 18** Click **Next**. The Select Tracking & History Parameters page appears.

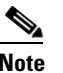

**Note** If you skip configuring the tracking parameters, the default values are selected.

**Step 19** You can select the clients to be tracked using the Prime Infrastructure by selecting the corresponding Tracking check box(es). Make sure that wireless clients are tracked.

The various tracking parameters are as follows:

- **•** Wired Clients
- **•** Wireless Clients
- **•** Rogue Access Points
	- **–** Exclude Adhoc Rogue APs
- **•** Rogue Clients
- **•** Interferers
- **•** Active RFID Tags
- **Step 20** You can enable the history tracking of devices by selecting the corresponding devices check box(es). The different history parameters are as follows:
	- **•** Wired Stations
	- **•** Client Stations
	- **•** Rogue Access Points
	- **•** Rogue Clients
	- **•** Interferers
	- **•** Asset Tags
- **Step 21** Click **Next** to assign maps to the MSE and view your managed system on realistic campus, building, outdoor area, and floor maps.

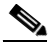

**Note** The Assigning Maps page is available only if you select Context Aware Service as one of the services to be enabled on the MSE.

[Table 3-3](#page-32-0) lists the preset filters that are available in the Assigning Maps page. Choose the filter you want to show from the Show drop-down list.

<span id="page-32-0"></span>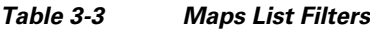

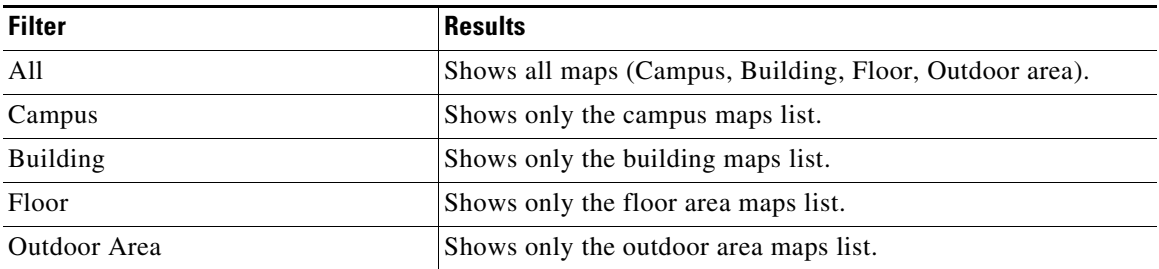

In addition, you can use the filter icon  $\overline{O}$   $\rightarrow$  to filter the maps that match the filter rules. If you want to specify a filter rule, choose **All** from the Show drop-down list before you click ( $\bullet$ ).

Г

- **Step 22** To synchronize the map, select the **Name** check box and click **Synchronize**. Upon synchronization of the network designs, the appropriate controllers that have APs assigned on a particular network design are synchronized with the MSE automatically.
- **Step 23** Click **Next** to configure the mobile application integration.
- **Step 24** Click **Done** in the Mobile App Enablement page.

A dialog box appears.

**Step 25** Click **OK** to save the MSE settings.

You must synchronize the network designs. See [Synchronizing the Network Designs, page 3-24.](#page-33-0)

### <span id="page-33-0"></span>**Synchronizing the Network Designs**

**Step 1** Choose **Services** > **Synchronize Services**.

The Network Designs page appears. The left sidebar menu contains the following options: **Network Designs**, **Controllers**, **Event Groups**, **Wired Switches**, **Third Party Elements**, and **Service Advertisements**.

- **Step 2** From the left sidebar menu, choose the appropriate menu options.
- **Step 3** To assign a network design to a mobility services engine, in the Synchronize Services page, choose **Network Designs** from the left sidebar menu.
- **Step 4** Select the maps to be synchronized with the mobility services engine by selecting the corresponding **Name** check box.
- **Step 5** Click **Change MSE Assignment**.
- **Step 6** Choose the mobility services engine to which the maps are to be synchronized.
- **Step 7** Click CAS in the Choose MSEs dialog box and click Synchronize.
- **Step 8** Click **Synchronize** to update the mobility services engine(s) database(s).

When items are synchronized, a green two-arrow icon appears in the Sync. Status column for each synchronized entry. You can use the same procedure to assign wired switches or event groups to a mobility services engine.

#### **Assigning an MSE to the Controller**

- **Step 9** In the Network Designs page, choose **Controller** from the left sidebar menu.
- **Step 10** Select the controllers to be assigned to the mobility services engine by selecting the corresponding Name check box.
- **Step 11** Click **Change MSE Assignment**.
- **Step 12** Choose the mobility services engine to which the controllers must be synchronized.
- **Step 13** Click **CAS** in the Choose MSEs dialog box.
- **Step 14** Click **Synchronize** to complete the synchronization process.

**Step 15** Verify that the mobility services engine is communicating with each of the controllers for only the chosen service. This can be done by clicking the **NMSP** status link in the status page.

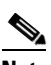

**Note** After synchronizing a controller, verify that the timezone is set on the associated controller.

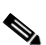

**Note** Controller names must be unique for synchronizing with a mobility services engine. If you have two controllers with the same name, only one is synchronized. You can use the same procedure to assign Catalyst switches or event groups to a mobility services engine.

#### **Checking the NMSP Connection Status**

- **Step 16** Choose **Services** > **Mobility Services Engine**.
- **Step 17** Click the name of the mobility services engine whose properties you want to view or edit.
- **Step 18** Choose System > Status > NMSP Connection Status from the left sidebar menu.
- **Step 19** Check if NMSP is active under the Summary panel.

 **Synchronizing the Network Designs**

H
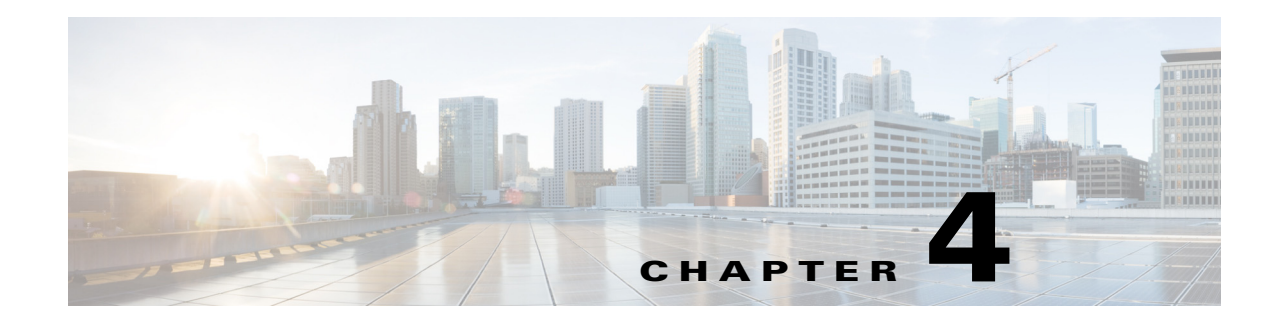

# **Installing the Cisco MSE Virtual Appliance on a XenServer**

Citrix XenServer is a complete server virtualization platform, optimized for both Windows and Linux virtual servers with all the capabilities required to create and manage a virtual infrastructure.

Citrix XenServer runs directly on server hardware without requiring an underlying operating system, which results in an efficient and scalable system. XenServer works by abstracting elements from the physical machine and allocates them to the Virtual Machines (VMs) running on it.

Citrix XenCenter is the Windows-native graphical user interface for managing Citrix XenServer. Import of MSE virtual appliance onto the XenServer is done using the XenCenter.

This chapter contains the [Overview of the Process for Installing the Cisco MSE Virtual Appliance On a](#page-36-0)  [XenServer, page 4-1](#page-36-0).

# <span id="page-36-0"></span>**Overview of the Process for Installing the Cisco MSE Virtual Appliance On a XenServer**

[Table 4-1](#page-36-1) describes the steps to be followed while deploying the Cisco Mobility Services Engine (MSE) virtual appliance.

| <b>Process</b> |                                                                       | <b>Description</b>                                                                                           |
|----------------|-----------------------------------------------------------------------|----------------------------------------------------------------------------------------------------|
|                | Verify the requirements and prepare for<br>Cisco MSE VA installation. | See Verifying Requirements, page 4-2 for more information.                                                   |
| $\mathbf{2}$   | Download the Cisco MSE VA OVA file<br>from Cisco.com.                 | See Downloading the Cisco MSE Virtual Appliance OVA File, page 4-2 for<br>more information.                  |
| 3.             | Importing VMs.                                                        | See Importing the MSE Virtual Appliance Using the XenCenter, page 4-3 for<br>more information.               |
| 4.             | Configure the basic settings.                                         | See Configuring the Basic Settings to Start the MSE Virtual Appliance VM,<br>page 4-10 for more information. |
| 5.             | Configure the MSE on Prime<br>Infrastructure.                         | See Configuring MSE on the Prime Infrastructure, page 4-18 for more<br>information.                          |
|                | <b>6.</b> Synchronize the network design and<br>tracking parameters.  | See Synchronizing the Network Design and Tracking Parameters, page 4-18<br>for more information.             |

<span id="page-36-1"></span>*Table 4-1 Workflow for MSE Virtual Appliance Installation*

### <span id="page-37-2"></span><span id="page-37-0"></span>**Verifying Requirements**

[Table 4-2](#page-37-2) describes the requirements to verify.

*Table 4-2 Requirements*

| <b>System Requirements</b> | 64 bit processor Intel VT/AMD-V        |
|----------------------------|----------------------------------------|
|                            | 32 GB RAM Memory                       |
|                            | 500 GB HDD                             |
|                            | Ethernet Cards (NIC) of 1 Gbps         |
| Software Requirements      | Citrix XenServer 6.1                   |
|                            | Citrix XenCenter 6.1                   |
| Licenses                   | Enterprise edition or advanced edition |
| Management Tools           | XenServer Version 6.1.x                |
|                            | XenCenter Version 6.1 x<br>٠           |

### <span id="page-37-1"></span>**Downloading the Cisco MSE Virtual Appliance OVA File**

To download the MSE .ova file, follow these steps:

- **Step 1** Access the Cisco MSE Virtual Appliance image at the following location: <http://software.cisco.com/download/navigator.html>
- **Step 2** In the **Product/Technology Support** section, choose **Download Software**.
- **Step 3** In the **Select a Product** section, navigate to the Wireless software by choosing **Products** > **Wireless** > **Mobility Services** > **Cisco Mobility Services Engine Virtual Appliance**.

A list of the latest release software for Cisco Mobility Services Engine Virtual Appliance is available for download.

- **Step 4** In the **Latest** list, choose 7.6.100.0.
- **Step 5** You can select any of the following ova files to download:
	- **• MSE-XEN-VA-8-0-100-0-Generic.ova**—Use this file for a new MSE deployment on a Xen platform.
	- **MSE-XEN-VA-8-0-100-0-LowEnd.ova—Use this file for a new MSE deployment on a low-end** Xen platform.
- **Step 6** Save the installer to your computer in a place that will be easy to find when you start the deployment.

Г

**Cisco MSE Virtual Appliance Installation and Configuration Guide**

353073

# <span id="page-38-0"></span>**Importing the MSE Virtual Appliance Using the XenCenter**

You can import and export Virtual Machines (VMs) in XenCenter using the Import and Export wizards. To import an Open Virtualization Archive (OVA) package, follow these steps:

- **Step 1** Launch XenCenter Client application on your desktop and log in using the Administrative privileges.
- **Step 2** Add XenServer to XenCenter if it is not added. You can skip this step if you have already connected the XenCenter to the XenServer host. See this URL for more information: [https://support.citrix.com/servlet/KbServlet/download/32306-102-691299/QuickStartGuide\\_BasicVers](https://support.citrix.com/servlet/KbServlet/download/32306-102-691299/QuickStartGuide_BasicVersion.pdf) ion.pdf.
- **Step 3** Right-click on XenServer in the XenCenter client and choose **Import** to import the MSE OVA file. The Import wizard appears.
- **Step 4** In the Import Source page, click **Browse** to select the MSE OVA file (see [Figure 4-1\)](#page-38-1).

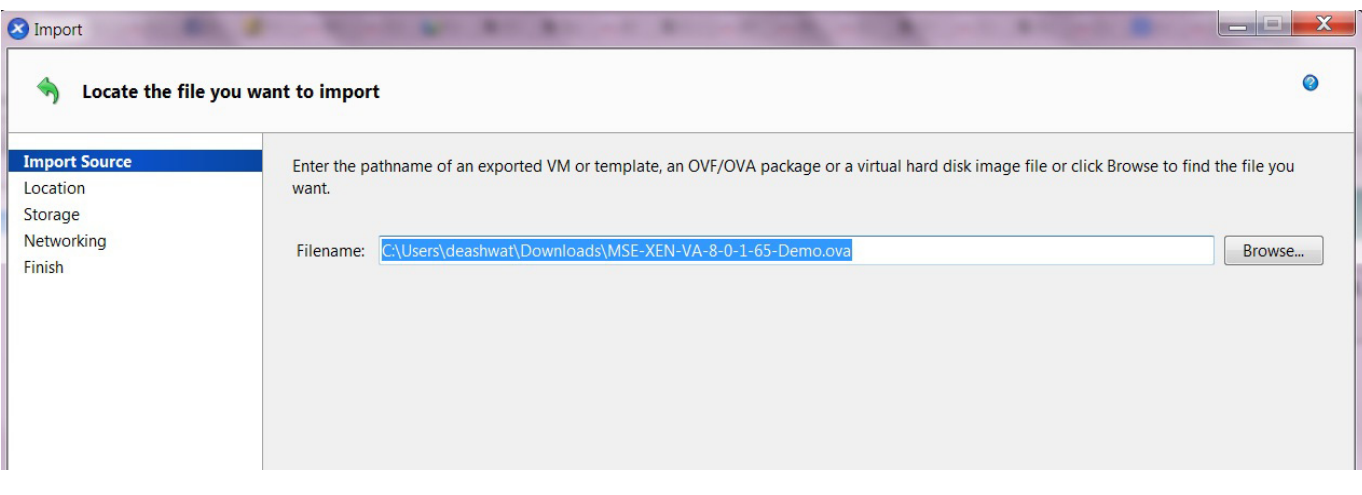

### <span id="page-38-1"></span>*Figure 4-1 Import Source Page*

- **Step 5** From the Open dialog box, locate the appropriate .ova file that you downloaded to your computer and click **Open**.
- **Step 6** Click **Next**.

The Location page appears (see [Figure 4-2\)](#page-39-0).

- **Note** If the package you are importing includes any EULAs, accept them and click **Next** to continue. If there are no EULAs included in the package, the wizard skips this step and goes to the next page. Review and accept End User License Agreement (EULA).
- **Step 7** In the Location page, choose the pool or standalone server where you want to place the VM(s). You can also specify a Home Server within the selected pool for each imported VM.
	- From the Import VM(s) to drop-down list, choose the destination pool or standalone server where you want to place the VMs that you are importing and assign them a home server. The Add New Server window appears.
		- **–** In the Server text box, enter the host name or IP address of the server you want add.
		- **–** In the User name text box, enter the user name for that server.
		- **–** In the Password text box, enter the password.
	- **•** To assign imported VM(s) to a home server, select the server from the list in the **Home Server** column (see [Figure 4-2\)](#page-39-0). For more information on assigning a home server to new VMs, see the *Home Server documentation* available at the Citrix Website.

<span id="page-39-0"></span>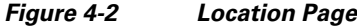

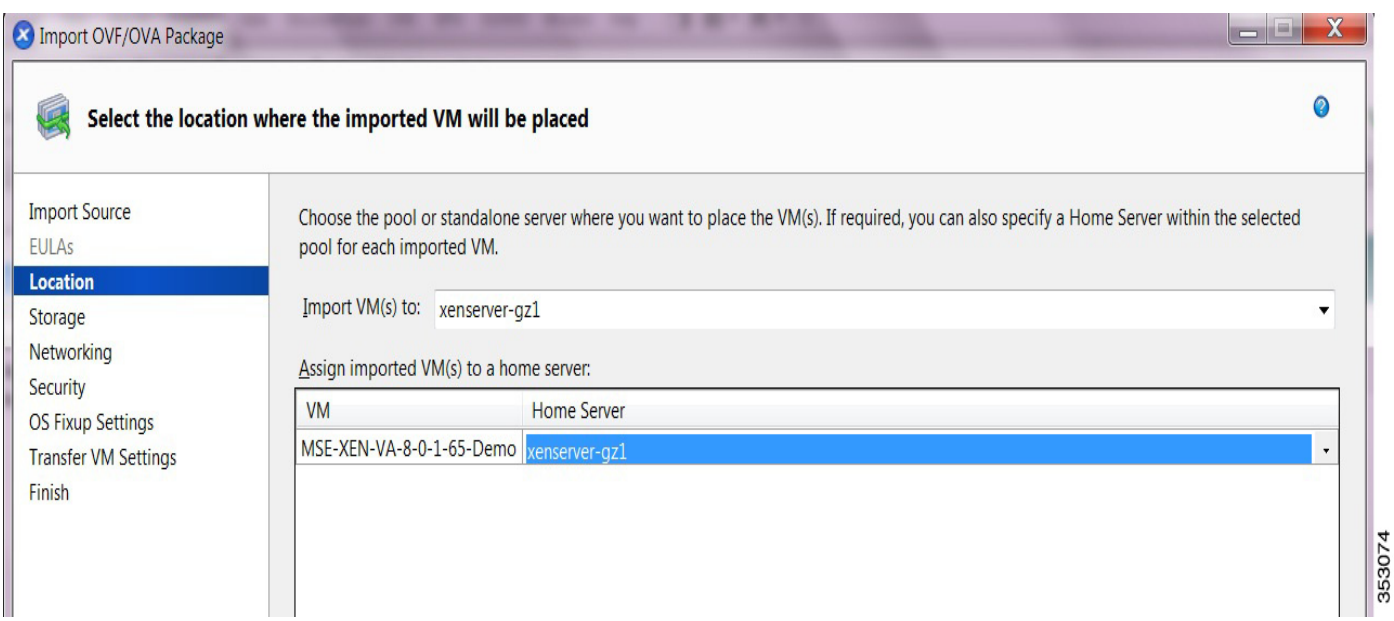

a ka

**Step 8** Click **Next**.

The Storage page appears (see [Figure 4-3\)](#page-40-0).

**Step 9** Configure storage for the imported VMs.

On the **Storage** page, select one or more storage repositories (SRs) to place the virtual disks (see [Figure 4-3\)](#page-40-0).

### <span id="page-40-0"></span>*Figure 4-3 Storage Page*

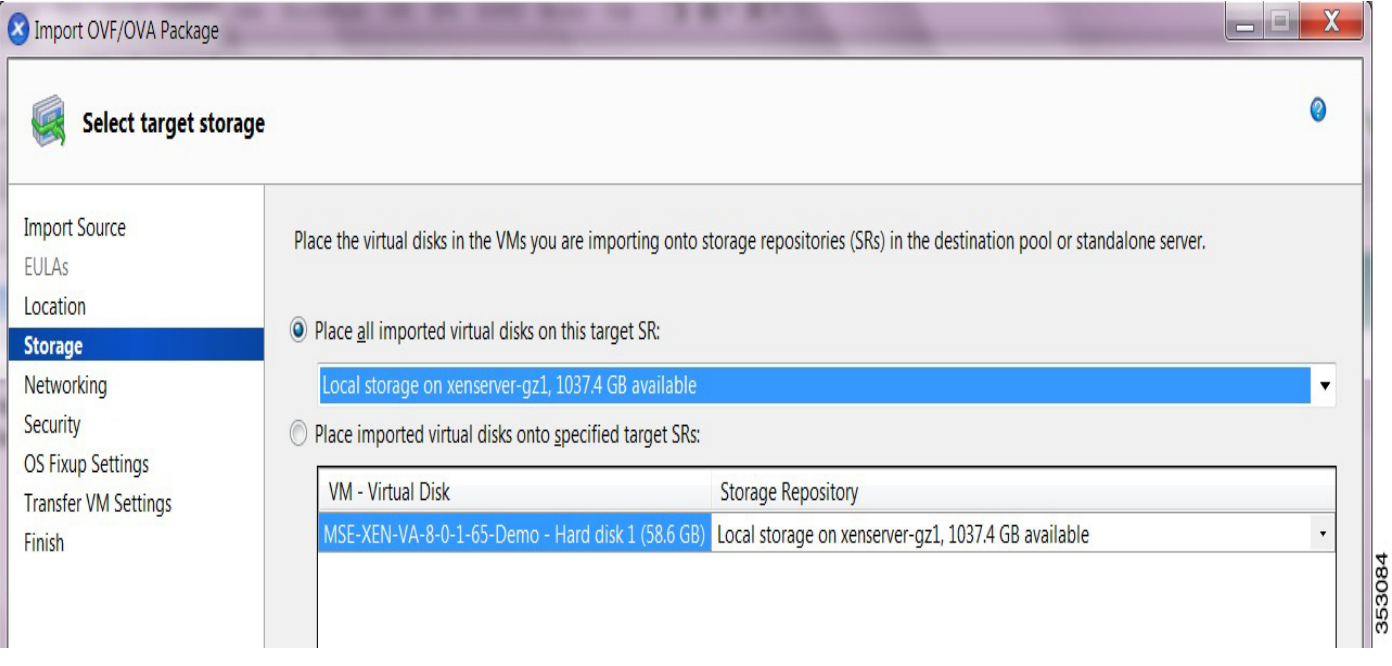

- **•** To place the imported disk images on the same SR, click **Place all imported virtual disks on this target SR** radio button and select an SR from the list.
- **•** To place the disk images of incoming VMs onto different SRs, click **Place imported virtual disks onto specified target SR** radio button and select the target SR from the drop-down list in the **Storage Repository** column.

### **Step 10** Click **Next**.

The Networking page appears (see [Figure 4-4](#page-41-0)).

- **Step 11** On the **Networking** page, map the virtual network interfaces in the VMs you are importing to target networks in the destination pool or standalone server.
	- **•** Select the virtual network interface in the **VM-Virtual Network Interface** column and select the target network from the drop-down list in the **Target Network** column (see [Figure 4-4](#page-41-0)).

### <span id="page-41-0"></span>*Figure 4-4 Networking Page*

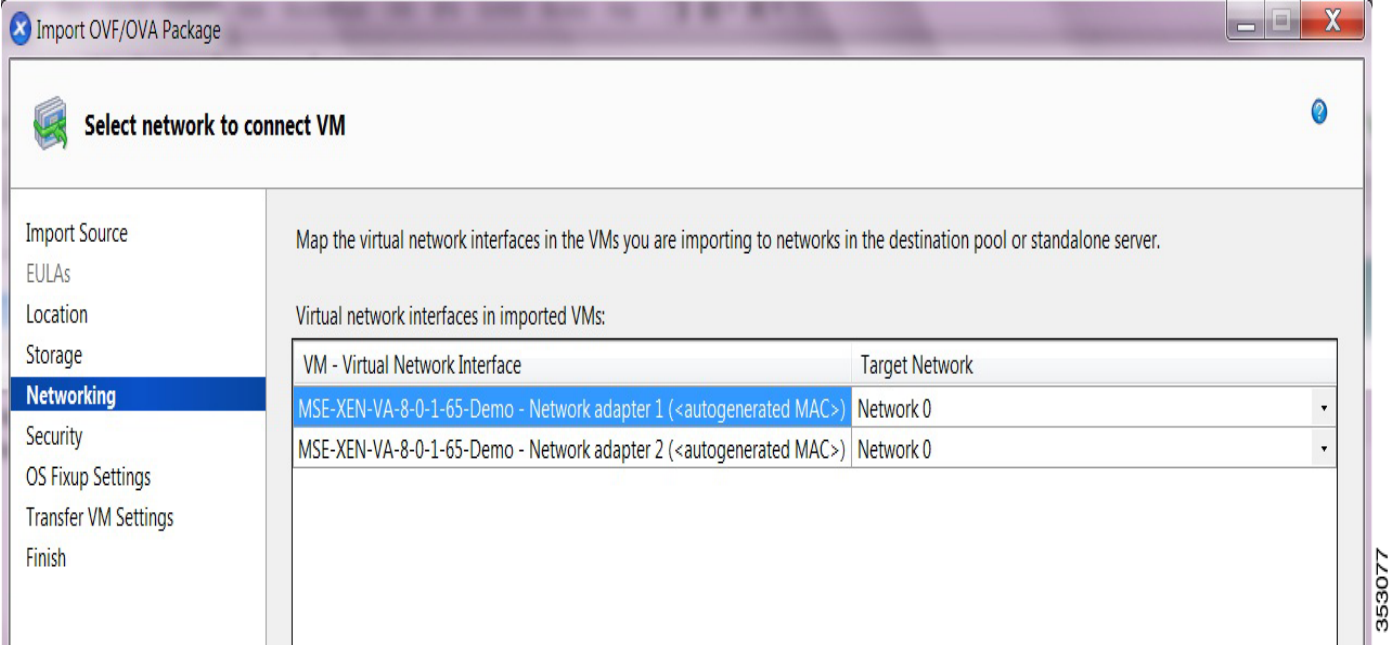

### **Step 12** Click **Next** to continue.

The Security page appears (see [Figure 4-5\)](#page-42-0).

- **Step 13** On the Security page, you can set the security settings to validate the OVF/OVA package that you are importing.
	- **•** Select the **Verify manifest content** check box to verify if the manifest matches with the appliance files.

### <span id="page-42-0"></span>*Figure 4-5 Security Page*

**EAR ILIUANI VAN I AVE E GUI** 

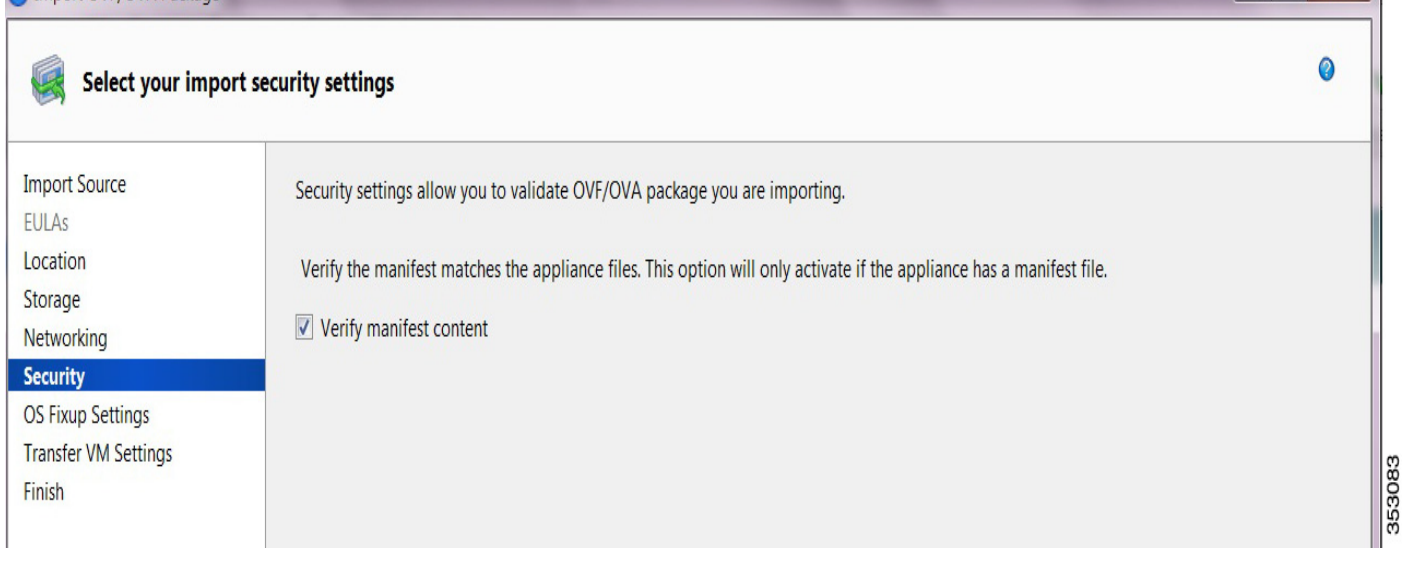

**Step 14** Click **Next**. The OS Fixup Settings page appears.

**Step 15** Configure the following in the OS Fixup Settings page:

- If the VMs in the package you are importing were built on a hypervisor other than XenServer, then select the **Use Operating System Fixup** check box to enable the imported VM to boot correctly on the XenServer. The Operating System Fixup attempts to repair boot device-related problems with imported VMs that might prevent the operating system within the VM from booting in a XenServer environment.
- **•** If you enable the Use Operating System Fixup check box, then you must select an ISO library where the fixup ISO will be copied. Click **New ISO library** to choose the type of new storage and configure.
- **•** Select the type of virtual disk storage:
	- **–** NFS VHD
	- **–** Software iSCSI
	- **–** Hardware HBA
	- **–** StorageLink technology
- **•** Select ISO library type:
	- **–** Windows File Sharing (CIFS)
	- **–** NFS ISO

Г

**Step 16** Click **Next**.

- **•** Provide a name and description for your SR in the **Name** and **Description** text box.
- **Step 17** Click **Next**.
	- **•** Provide the name of the share where your SR is located in the Share Name text box. You can optionally specify alternative credentials by setting the server options by providing the username and password.
	- **•** Click **Finish**.
- **Step 18** Click **Next**. The Transfer VM Settings page appears.
- **Step 19** On the **Transfer VM Settings** page, configure the following networking settings:
	- Select the network on which the temporary VM used to perform the import operations from the Network drop-down list.
	- **•** Configure either of the following network settings:
		- **–** Automatically obtain network settings using DHCP.
		- **–** Use these network settings.
- **Step 20** Click **Next** to continue.
- **Step 21** On the **Finish** page, review all the import settings and click **Finish** to begin the import process and close the wizard.
- **Step 22** Click the Logs tab in the XenCenter client to check the progress of the OVA import.
- **Step 23** The MSE OVA gets imported.

[Figure 4-6](#page-44-0) shows the deployed appliance.

### <span id="page-44-0"></span>*Figure 4-6 Deployed Appliance*

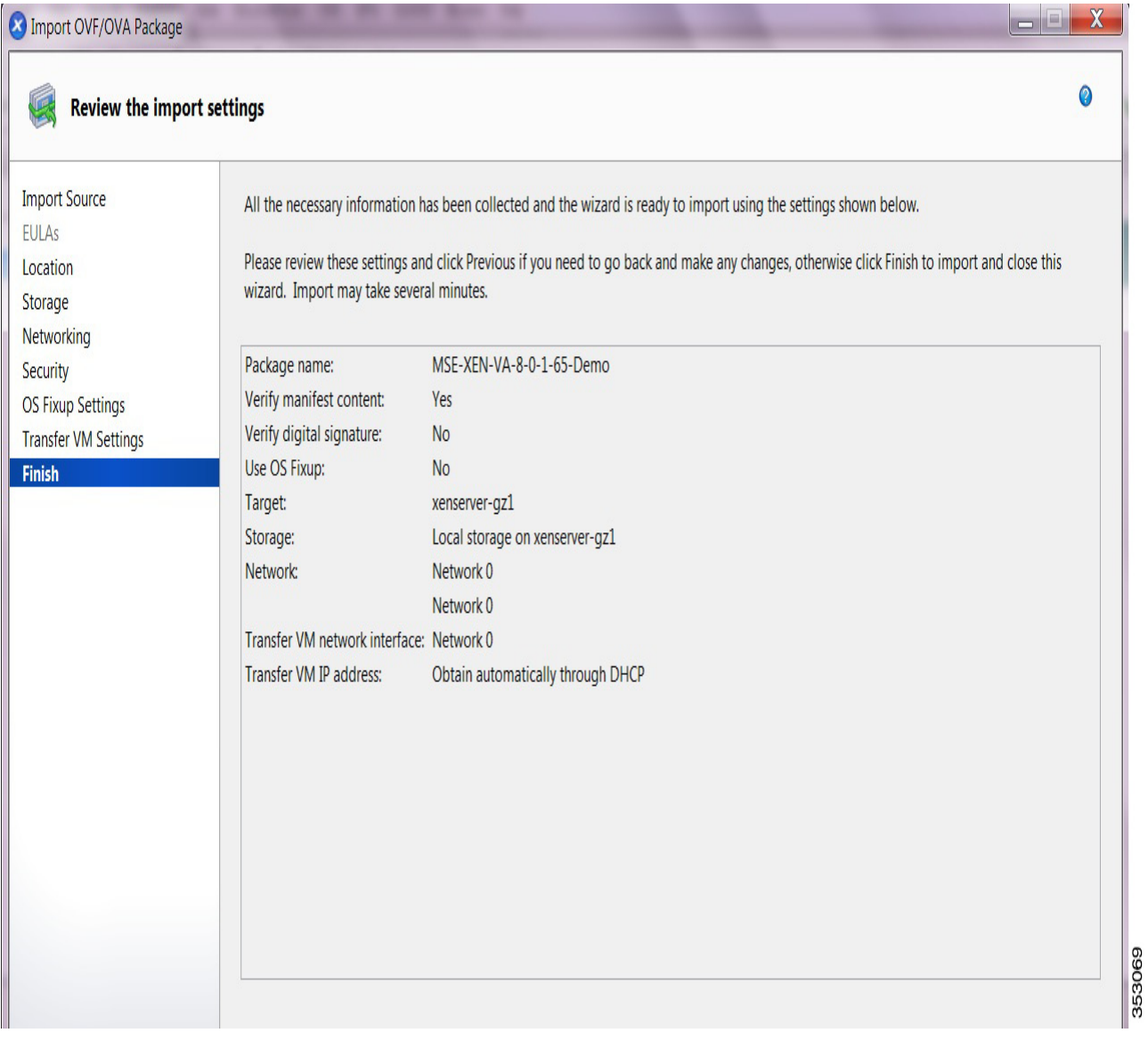

- **Step 24** The OVA will be in shutdown state as soon as the import is completed.
- **Step 25** Start the Virtual Machine (VM).

Right-click on the imported file and select **Start**.

### <span id="page-45-0"></span>**Configuring the Basic Settings to Start the MSE Virtual Appliance VM**

You have completed deploying the MSE virtual appliance on a new virtual machine. A node for the virtual machine now appears in the resource tree in the XenCenter Client window. After deployment, you need to configure basic settings for the MSE virtual appliance.

To start the MSE setup, follow these steps:

- **Step 1** In the XenCenter Client, click the **MSE virtual appliance** node in the resource tree.
- **Step 2** Click the **Console** tab, within the console pane to make the console prompt active for keyboard input. The VM starts booting.
- **Step 3** Press **Enter** for the login prompt to appear to initiate the MSE Installation Wizard. The following is displayed:

------------------------------------------------------------------ Cisco Mobility Service Engine Xen-8-6-x-x login: *root* Password: *password*

Running the Cisco Mobility Services Engine installer. It may take several minutes to complete. CISCO-MSE-K9-8-0-X-X-64bit.bin MSE-PUB.pem signhash.bin Preparing to install... Extracting the JRE from the installer archive... Unpacking the JRE... Extracting the installation resources from the installer archive... Configuring the installer for this system's environment...

Launching installer... Preparing CONSOLE Mode Installation...

```
============================================================
Introduction
------------
```
InstallAnywhere will guide you through the installation of Cisco Mobility Services Engine.

It is strongly recommended that you quit all programs before continuing with this installation.

Respond to each prompt to proceed to the next step in the installation. If you want to change something on a previous step, type 'back'.

Licensing on the Mobility Services Engine is enforced with the release of software version 6.x and greater. Please have the Product Authorization key (PAK) and refer to the instructions in the User Guide to enable licensing.

PRESS <ENTER> TO CONTINUE:

Installing MSE Version: 8.0.x.x

```
===============================================================
Installation Check
------------------
```
================================================================ Cisco Mobility Services Engine Installation Message ---------------------------------------------------------------- Cisco MSE v8.0 upgrade procedure may take several hours to complete, depending on the amount of data on the system.

During the upgrade process, please ensure that the session to the MSE is not terminated. User action is needed at the end of the installation process.

-> 1- Exit 2- Continue

ENTER THE NUMBER OF THE DESIRED CHOICE, OR PRESS <ENTER> TO ACCEPT THE DEFAULT: ^[

```
================================================================
Installing...
-------------
[==================|==================|==================|=============]
[------------------|------------------|------------------|-------------]
Database Installation
 ---------------------
```
The installer will now install the database. This may take a long time (up to 30 minutes). Do not cancel the installer during this set up.

```
Installing Database files
```
console panel again.

```
Step 1/3 - Installing Database files
Step1/3 Completed
Step 2/3 = Configuring Database
Step 2/3 Completed
Step 3/3 - Updating patches
Step 3/3 Completed
Installation of database Completed
========================================================================
-----------------------------------------------------------------------]
Starting Health Monitor, Waiting to check the status
Health Monitor successfully started
Starting Admin process...
Started Admin process...
Starting database...
Database started successfully. Starting framework and services........
 \begin{picture}(20,5) \put(0,0) {\line(1,0){15}} \put(0,0) {\line(1,0){15}} \put(0,0) {\line(1,0){15}} \put(0,0) {\line(1,0){15}} \put(0,0) {\line(1,0){15}} \put(0,0) {\line(1,0){15}} \put(0,0) {\line(1,0){15}} \put(0,0) {\line(1,0){15}} \put(0,0) {\line(1,0){15}} \put(0,0) {\line(1,0){15}} \put(0,0) {\line(1,0){15}} \put(0,0) {\line(1,0){15}} \put(0,0Note After the initial installation, you are logged off the newly created VM and you must login to the
```

```
Step 4 The MSE virtual machine shuts down and reboots.
```

```
GRUB Loading stage2...
Press any key to continue.
Press any key to continue.
 -----------------------------------------------------------
Cisco Mobility Services Engine
mse login: root
password: password
Last login: Mon Apr 7 04:11:50 on tty1
 \begin{picture}(120,20) \put(0,0){\line(1,0){10}} \put(15,0){\line(1,0){10}} \put(15,0){\line(1,0){10}} \put(15,0){\line(1,0){10}} \put(15,0){\line(1,0){10}} \put(15,0){\line(1,0){10}} \put(15,0){\line(1,0){10}} \put(15,0){\line(1,0){10}} \put(15,0){\line(1,0){10}} \put(15,0){\line(1,0){10}} \put(15,0){\line(1,0){10}} \put(15,0){\line(
```
**Note** If the MSE does not prompt for setup, enter the following command: /opt/mse/setup/setup.sh.

Would you like to setup initial parameters using menu options (yes/no) [yes]:

#### **[Press Enter to use the default values (yes) to use the Menu options]**

```
Please select a configuration option below and enter the
requested information. You may exit setup at any time by
typing <Ctrl+C>.
```
You will be prompted to choose whether you wish to configure a parameter, skip it, or reset it to its initial default value. Skipping a parameter will leave it unchanged from its current value.

Please note that the following parameters are mandatory and must be configured at lease once.

- -> Hostname
- -> Network interface eth0
- -> Timezone settings
- -> Root password
- -> NTP settings
- -> Prime Infrastructure password

You must select option 24 to verify and apply any changes made during this session. --------------------------------------------------------------

PRESS <ENTER> TO CONTINUE:

--------------------------------------------------------------

Configure MSE:

--------------------------------------------------------------

- 
- 
- 3) Timezone settings \* 15) Audit rules
- 4) Root password \* 16) Login banner
- 
- 6) Prime Infrastructure configuration 18) SSH root access
- 
- 
- 9) High availability role 21) GRUB password
- 10) Network interface eth1 settings 22) Root access control
- 
- 
- 1) Hostname \* 13) Remote syslog setting
- 2) Network Interface eth0 settings \* 14) Host access control settings
	-
	-
- 5) NTP settings \* 17) System console restrictions
	-
- 7) Display current configuration 19) Single user password check
- 8) Domain 20) Login and password settings
	-
	-
- 11) DNS settings 23) Auto start MSE on system boot up
- 12) Future restart time 24) ## Verify and apply changes ##

**Note** It is highly recommended that all relevant items must be configured during initial setup to ensure optimum operation of the mobility services engine in your network. The hostname and either the Ethernet-0 (eth0) or the Ethernet-1 (eth1) port must always be configured during the automatic installation.

**Note** You can rerun the automatic installation script at any time to add or change parameters using this command:

[root@mse]# /opt/mse/setup/setup.sh.

There is no need to re-enter values that you do not want to change during one of these updates.

**Note** If you do not want to configure an item, enter **skip** and you are prompted for the next configuration step. Any setting skipped is retained and not modified.

**Note** Minimal configuration is done for the mobility services engine as part of installation using the console. All configurations beyond the initial setup using the automatic installation is done with the Cisco Prime Infrastructure.

### **Step 5** Configure the host name

Please enter your choice [1 - 24]: **2**

```
Current hostname=[Xen-8-0-x-x]
Configure hostname? (Y)es/(S)kip/(U)se default [Skip]: y
The host name should be a unique name that can identify
the device on the network. The hostname should start with
a letter, end with a letter or number, and contain only
letters, numbers, and dashes.
```
Enter a host name [Xen-8-0-x-x]:

#### **Step 6** Configure eth0 network settings

Please enter your choice [1 - 24]: **2**

Current IP address=[10.0.0.1] Current eth0 netmask=[255.0.0.0] Current IPv4 gateway address=[172.20.104.123] Configure eth0 interface parameters? (Y)es/(S)kip/(U)se default [Skip]:**y** Enter an IP address for first ethernet interface of this machine.

Enter eth0 IP address [10.0.0.2]:

Enter the network mask for IP address 172.21.105.126

Enter network mask [255.255.255.224]:

Enter an default gateway address for this machine.

Note that the default gateway must be reachable from the first ethernet interface.

Enter default gateway address [172.20.104.123]:

 $\mathbf I$ 

```
Step 7 Configure the DNS Settings:
        Please enter your choice [1 - 24]: 11
        Domain Name Service (DNS) Setup
        Enable DNS (yes/no) [no]: y
        Default DNS server 1=[8.8.8.8]
        Enter primary DNS server IP address:
        DNS server address must be in the form #.#.#.#, where # is 0 to 255 or hexadecimal : 
        separated v6 address
        Enter primary DNS server IP address [8.8.8.8]:
        Enter backup DNS server IP address (or none) [none]:
```
**Step 8** Configure the Timezone settings:

### $\begin{picture}(20,20) \put(0,0){\line(1,0){10}} \put(15,0){\line(1,0){10}} \put(15,0){\line(1,0){10}} \put(15,0){\line(1,0){10}} \put(15,0){\line(1,0){10}} \put(15,0){\line(1,0){10}} \put(15,0){\line(1,0){10}} \put(15,0){\line(1,0){10}} \put(15,0){\line(1,0){10}} \put(15,0){\line(1,0){10}} \put(15,0){\line(1,0){10}} \put(15,0){\line(1$

**Note** If your wIPS deployment consists of a Cisco MSE and other devices (such as Cisco WLCs and access points), set the Cisco MSE and the other devices to the same time zone.

```
Please enter your choice [1 - 24]: 3
Current Timezone=[America/New York]
Configure timezone? (Y)es/(S)kip/(U)se default [Skip]: y
Enter the current date and time.
Please identify a location so that time zone rules can be set correctly.
Please select a continent or ocean.
 1) Africa
 2) Americas
 3) Antarctica
 4) Arctic Ocean
 5) Asia
 6) Atlantic Ocean
 7) Australia
 8) Europe
 9) Indian Ocean
10) Pacific Ocean
11) UTC - I want to use Coordinated Universal Time.
#? 2
Please select a country.
 1) Anguilla 27) Honduras
 2) Antigua & Barbuda 28) Jamaica
3) Argentina
 4) Aruba 30) Mexico
 5) Bahamas 31) Montserrat
 6) Barbados 32) Netherlands Antilles
 7) Belize 33) Nicaragua
 8) Bolivia 34) Panama
 9) Brazil 35) Paraguay
10) Canada 36) Peru
11) Cayman Islands 37) Puerto Rico
12) Chile 38) St Barthelemy
13) Colombia 39) St Kitts & Nevis
14) Costa Rica (40) St Lucia
15) Cuba 41) St Martin (French part)
16) Dominica 42) St Pierre & Miquelon
17) Dominican Republic 43) St Vincent
18) Ecuador 44) Suriname
19) El Salvador 45) Trinidad & Tobago
```

```
20) French Guiana 46) Turks & Caicos Is<br>21) Greenland 47) United States
21) Greenland
22) Grenada 48) Uruguay
23) Guadeloupe 49) Venezuela
24) Guatemala 50) Virgin Islands (UK)
25) Guyana 51) Virgin Islands (US)
26) Haiti
#? 47
Please select one of the following time zone regions.
  1) Eastern Time
 2) Eastern Time - Michigan - most locations
 3) Eastern Time - Kentucky - Louisville area
  4) Eastern Time - Kentucky - Wayne County
 5) Eastern Time - Indiana - most locations
  6) Eastern Time - Indiana - Daviess, Dubois, Knox & Martin Counties
 7) Eastern Time - Indiana - Pulaski County
  8) Eastern Time - Indiana - Crawford County
 9) Eastern Time - Indiana - Pike County
10) Eastern Time - Indiana - Switzerland County
11) Central Time
12) Central Time - Indiana - Perry County
13) Central Time - Indiana - Starke County
14) Central Time - Michigan - Dickinson, Gogebic, Iron & Menominee Counties
15) Central Time - North Dakota - Oliver County
16) Central Time - North Dakota - Morton County (except Mandan area)
17) Mountain Time
18) Mountain Time - south Idaho & east Oregon
19) Mountain Time - Navajo
20) Mountain Standard Time - Arizona
21) Pacific Time
22) Alaska Time
23) Alaska Time - Alaska panhandle
24) Alaska Time - Alaska panhandle neck
25) Alaska Time - west Alaska
26) Aleutian Islands
27) Hawaii
#? 21
The following information has been given:
         United States
         Pacific Time
```

```
Therefore TZ='America/Los_Angeles' will be used.
Local time is now: Sun Apr 6 18:45:27 PDT 2014.
Universal Time is now: Mon Apr 7 01:45:27 UTC 2014.
Is the above information OK?
1) Yes
2) No
#? 1
```
**Step 9** Configure the Root password:

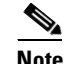

**Note** If you do not set the root password, a warning message is displayed when you apply the settings.

Please enter your choice [1 - 24]: **4**

Root password has not been configured Configure root password? (Y)es/(S)kip/(U)se default [Skip]: Changing password for user root.

You can now choose the new password.

A valid password should be a mix of upper and lower case letters, digits, and other characters. You can use an 8 character long password with characters from all of these classes. An upper case letter that begins the password and a digit that ends it do not count towards the number of character classes used.

Enter new password:

#### **Step 10** Configure the NTP Setup

Please enter your choice [1 - 24]: 5

Network Time Protocol (NTP) Setup.

If you choose to enable NTP, the system time will be configured from NTP servers that you select. Otherwise, you will be prompted to enter the current date and time.

NTP is currently disabled. Configure NTP related parameters? (Y)es/(S)kip/(U)se default [Skip]: **y**

Enter whether or not you would like to set up the Network Time Protocol (NTP) for this machine.

If you choose to enable NTP, the system time will be configured from NTP servers that you select. Otherwise, you will be prompted to enter the current date and time.

Enable NTP (yes/no) [no]: **y** Default NTP server 1=[time.nist.gov] Enter NTP server name or address: NTP server address must be in the form #.#.#.3, where # is 0 to 255 hexadecimal : separated v6 address. Enter NTP server name or [time.nist.gov]: Enter another NTP server IP address (or none) [none]: Configure NTP Authentication ? (Y)es/(S)kip/(U)se default [Skip]: **y** Enter NTP Auth key Number [1]: Enter NTP Auth key Value (String) [Secret]: Do you want to continue (yes/no) [no]: **y**

**Step 11** Configure the Prime Infrastructure password:

```
\mathscr{P}Note If you do not set the password, a warning message appears when you apply the changes. The 
               default PI communication password is admin.
        Please enter your choice [1 - 24]: 6
        Cisco Prime Infrastructure communication password has not been configured
        Configure Prime Infrastructure communication password? (Y)es/(S)kip/(U)se default [Skip]: 
        y
        Enter a password for the admin user.
        The admin user is used by the Prime Infrastructure and other northbound systems to 
        authenticate their SOAP/XML session with the server. Once this password is updated, it 
        must correspondingly be updated on the NCS page for MSE General Parameters so that the 
        Prime Infrastructure can communicate with the MSE
        .
Step 12 Verify the setup information and apply the changes:
        Please enter your choice [1 - 24]: 24
        Please verify the following setup information.
          -----------------------------BEGIN----------------------------
            Hostname=mse8-0
            Eth0 IP address= , Eth0 network mask=255.255.254.0
            Time zone=America/Los_Angeles
            Enable DNS=yes, DNS servers=8.8.8.8
            Enable NTP=yes, NTP servers=time.nist.gov
            Time zone=America/Los_Angeles
            Root password is changed.
            Cisco Prime Infrastructure password is changed.
         ------------------------------END-----------------------------
        You may enter "yes" to proceed with configuration, "no" to make
        more changes.
        Configuration Changed
        Is the above information correct (yes or no): yes
        Note The next time you log in using root, only the Linux shell prompt appears and not the setup script. 
               You can rerun the setup script at any time to change settings by logging in as root and running 
               /opt/mse/setup/setup.sh.
```

```
Step 13 To verify the configuration, run the getserverinfo command.
```
[root@Xen-8-0-x-x]# getserverinfo

 $\mathbf{I}$ 

- **Step 14** To configure the MSE to automatically launch after boot up, enter the following command: [root@Xen-8-0-x-x]# chkconfig msed on
- **Step 15** Roboot using the following command:

[root@Xen-8-0-x-x]# reboot

 $\frac{\mathcal{L}}{\mathcal{L}}$ 

**Note** To start the MSE service manually, enter the following command: [root@Xen-8-0-x-x]# service msed start

The setup script generates a log file that can be found at **/opt/mse/setup/setup.log**.

## <span id="page-53-0"></span>**Configuring MSE on the Prime Infrastructure**

See [Configuring MSE on the Prime Infrastructure, page 3-21](#page-30-0) for more information.

### <span id="page-53-1"></span>**Synchronizing the Network Design and Tracking Parameters**

See [Synchronizing the Network Designs, page 3-24](#page-33-0) for more information.

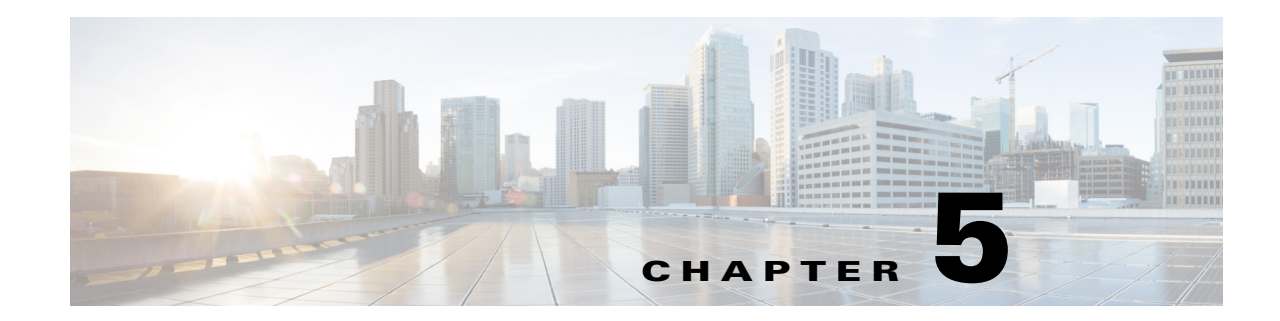

# **Installing the Cisco MSE Virtual Appliance on a Hyper-V Platform**

Hyper-V™ is a Microsoft® technology that enables the deployment of virtual servers. Hyper-V is a role in Windows Server 2008 and Windows Server 2012 that provides the tools and services that can use to create a virtualized server computing environment. This type of environment is useful to create and manage virtual machines, that allow running multiple operating systems on one physical computer and isolate the Operating System from each other.

For more information about Microsoft Hyper-V, see this URL: [http://technet.microsoft.com/en-us/library/cc732470\(v=ws.10\).aspx](http://technet.microsoft.com/en-us/library/cc732470(v=ws.10).aspx)

This chapter contains the following sections:

- **•** [Installation Requirements for Microsoft Hyper-V, page 5-1](#page-54-1)
- **•** [Overview of the Process for Installing the Cisco MSE Virtual Appliance on a Hyper-V Platform,](#page-54-0)  [page 5-1](#page-54-0)

## <span id="page-54-1"></span>**Installation Requirements for Microsoft Hyper-V**

For more information on prerequisites for installation, see this URL: <http://technet.microsoft.com/en-us/library/jj647784>

## <span id="page-54-0"></span>**Overview of the Process for Installing the Cisco MSE Virtual Appliance on a Hyper-V Platform**

Table 5-1 describes the steps to be followed while deploying the Cisco MSE virtual appliance.

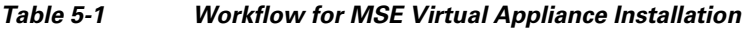

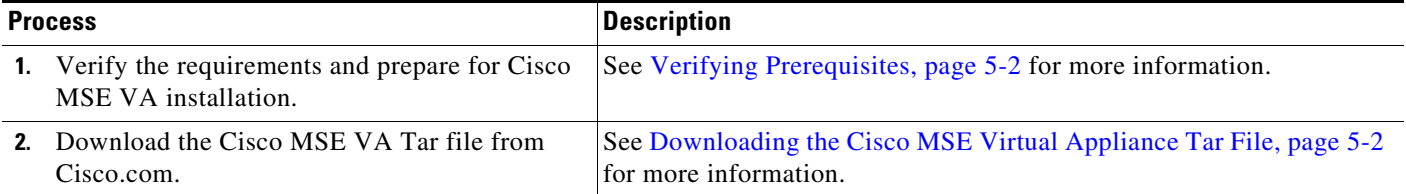

Г

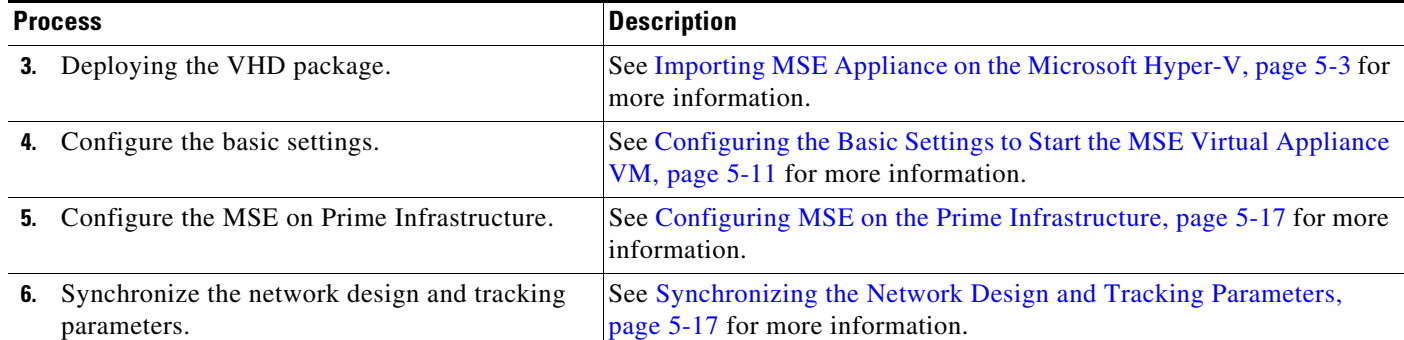

### *Table 5-1 Workflow for MSE Virtual Appliance Installation (continued)*

## <span id="page-55-0"></span>**Verifying Prerequisites**

- **•** Install Hyper-V
- **•** Create and Set up a virtual machine
- **•** Install the guest operating system and integration services
- **•** Configure virtual networks

Refer to these URLs for more information:

- [http://technet.microsoft.com/en-us/library/cc732470\(v=ws.10\).aspx](http://technet.microsoft.com/en-us/library/cc732470(v=ws.10).aspx)
- **•** http://technet.microsoft.com/en-in/library/gg610610.aspx

## <span id="page-55-1"></span>**Downloading the Cisco MSE Virtual Appliance Tar File**

To download the tar file, follow these steps:

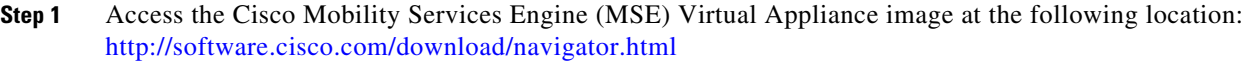

- **Step 2** In the **Product/Technology Support** section, choose **Download Software**.
- **Step 3** In the **Select a Product** section, navigate to the Wireless software by choosing **Products** > **Wireless** > **Mobility Services** > **Cisco Mobility Services Engine Virtual Appliance**.

A list of the latest release software for Cisco Mobility Services Engine Virtual Appliance is available for download.

- **Step 4** In the **Latest** list, choose 8.0.x.x.
- **Step 5** You can select any of the following files to download:
	- MSE-HYPERV-VA-8-0-x-x-Generic.tar.bz2—Use this file for a new MSE deployment on a Hyper-V platform.
	- MSE-HYPERV-VA-8-0-x-x-LowEnd.tar.bz2—Use this file for a new MSE deployment on a low-end Hyper-V platform.
- **Step 6** Save the installer to your computer in a place that will be easy to find when you start the deployment.

# <span id="page-56-0"></span>**Importing MSE Appliance on the Microsoft Hyper-V**

```
\begin{picture}(20,5) \put(0,0){\line(1,0){15}} \put(15,0){\line(1,0){15}} \put(15,0){\line(1,0){15}} \put(15,0){\line(1,0){15}} \put(15,0){\line(1,0){15}} \put(15,0){\line(1,0){15}} \put(15,0){\line(1,0){15}} \put(15,0){\line(1,0){15}} \put(15,0){\line(1,0){15}} \put(15,0){\line(1,0){15}} \put(15,0){\line(1,0){15}} \put(15,0){\line(1,
```
**Note** The Microsoft® Hyper-V 2008 does not support the Open Virtualization Format (OVF). For Hyper-V 2012, you must extract the Virtual Hard Disk (VHD) bundle and deploy the Mobility Services Engine (MSE) appliance on the target Hyper-V.

- **Step 1** Download the MSE tar file as specified in this procedure: [Downloading the Cisco MSE Virtual](#page-55-1)  [Appliance Tar File, page 5-2.](#page-55-1)
- **Step 2** Extract the MSE appliance tar file using any of the extract tools that you have (see [Figure 5-1\)](#page-56-1).

### <span id="page-56-1"></span>*Figure 5-1 MSE Tar File*

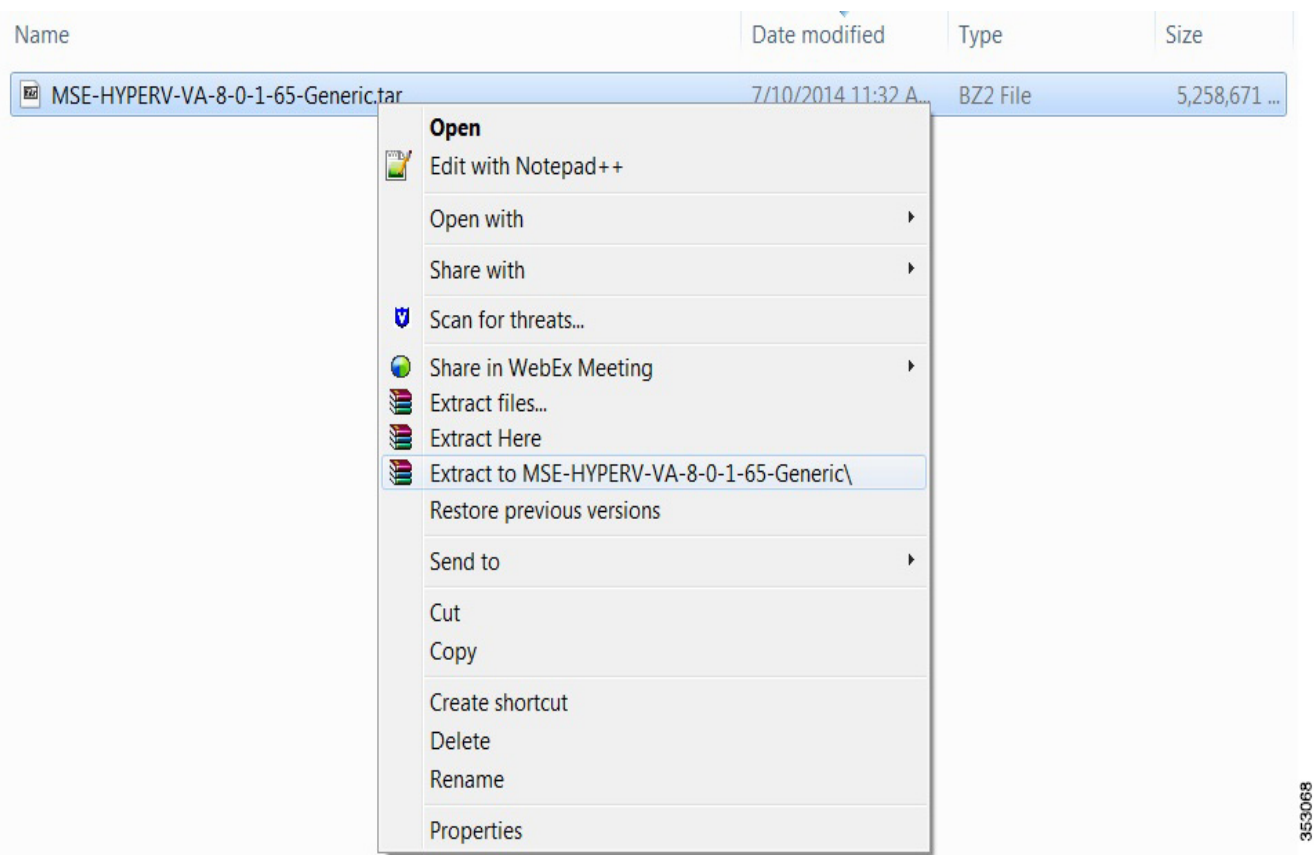

The extracted archive consists of these files (see [Figure 5-2](#page-57-0)):

- **•** HyperV client utility file (.ps1)
- **•** MSE metadata file (.mf)
- **•** MSE disk file (.vhd)
- **•** MSE xml file (.ovf)

### <span id="page-57-0"></span>*Figure 5-2 Extracted Files*

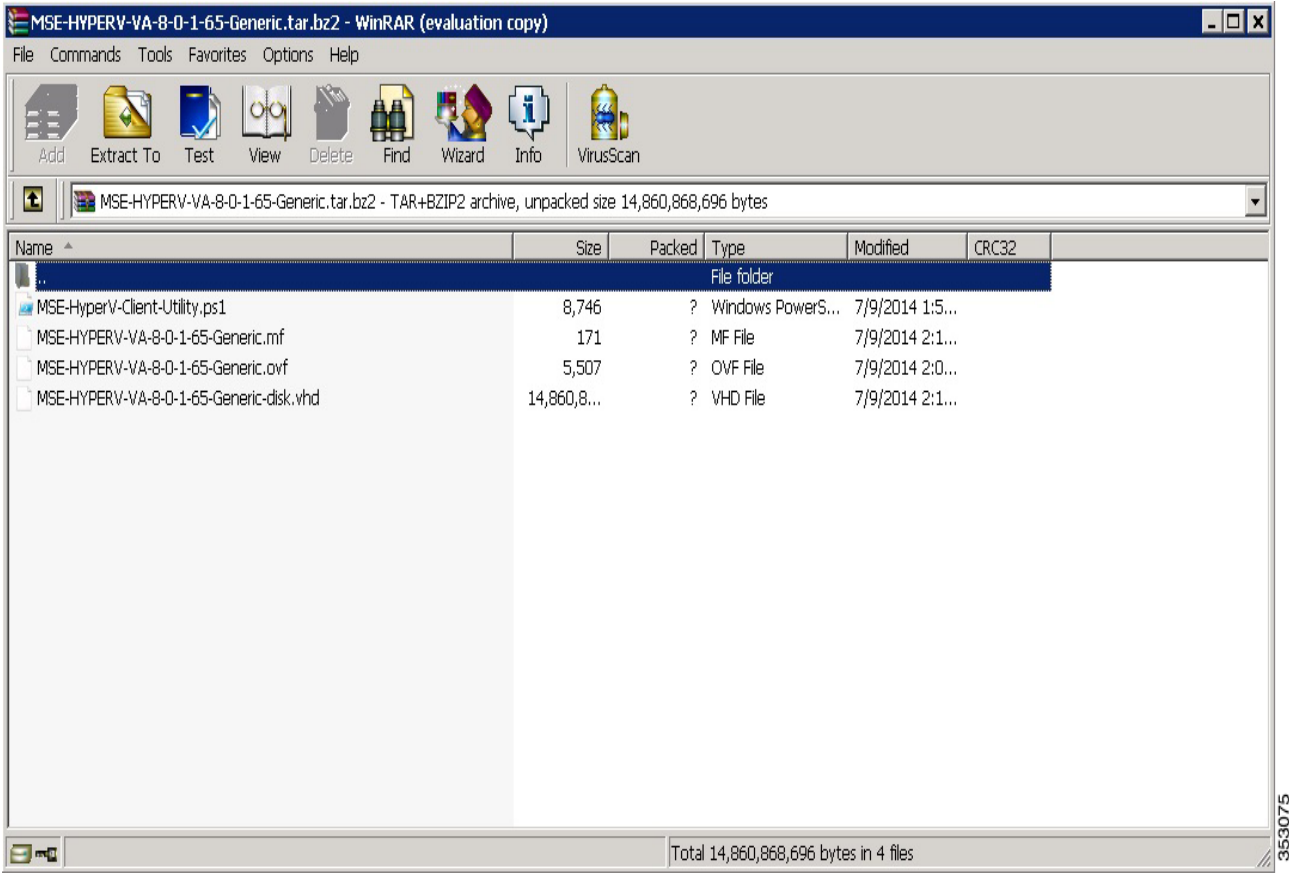

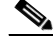

**Note** Do not change the name of any files that are extracted and make sure that the absolute path does not contain any spaces.

**Step 3** You can run the **MSE-HyperV-Client-Utility.ps1** file in the following ways:

- Double click the utility.ps1 file and follow [Step 4](#page-57-1) through [Step 8](#page-58-0).
- **•** Open the Windows PowerShell Client and go to the location where the archive is extracted and then run this file: ./MSE-hyperv-client-utility.ps1. Follow the steps from [Step 9](#page-59-0) through [Step 19.](#page-63-0)
- <span id="page-57-1"></span>**Step 4** Double click the **MSE-Hyper-Client-Utility** file.
- **Step 5** Provide the appropriate Virtual Machine (VM) name.

Enter the Virtual Machine name (Press [Enter] to choose Default[]):

**Step 6** Enter the VHD location.

Enter the VHD location to be stored (Press [Enter] to choose Default [C:\Users\Public\Documents\Hyper-V\]):

#### **Step 7** Enter the VM location.

Enter the location to store the files for the new virtual machine (Press [Enter) to choose Default [C:\ProgramData\Microsoft\Windows\Hyper-V\]):

**Step 8** The MSE appliance is deployed in the Hyper-V server as shown below.

<span id="page-58-0"></span>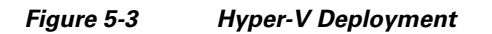

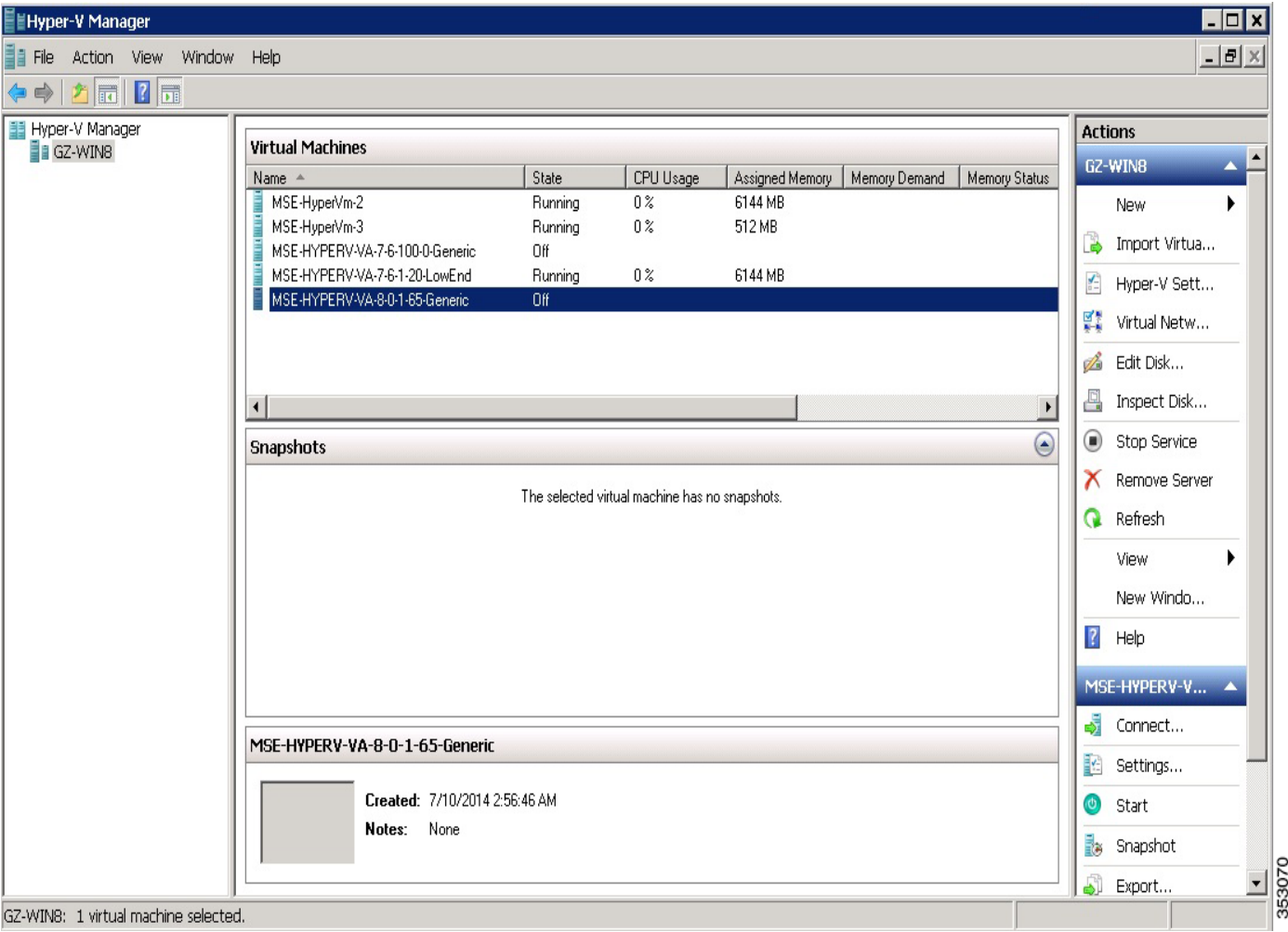

П

**Step 9** Open the power shell and go to the location where the archive is extracted and run the file ./MSE-hyperv-client-utility.ps1 as shown in the figure below.

<span id="page-59-0"></span>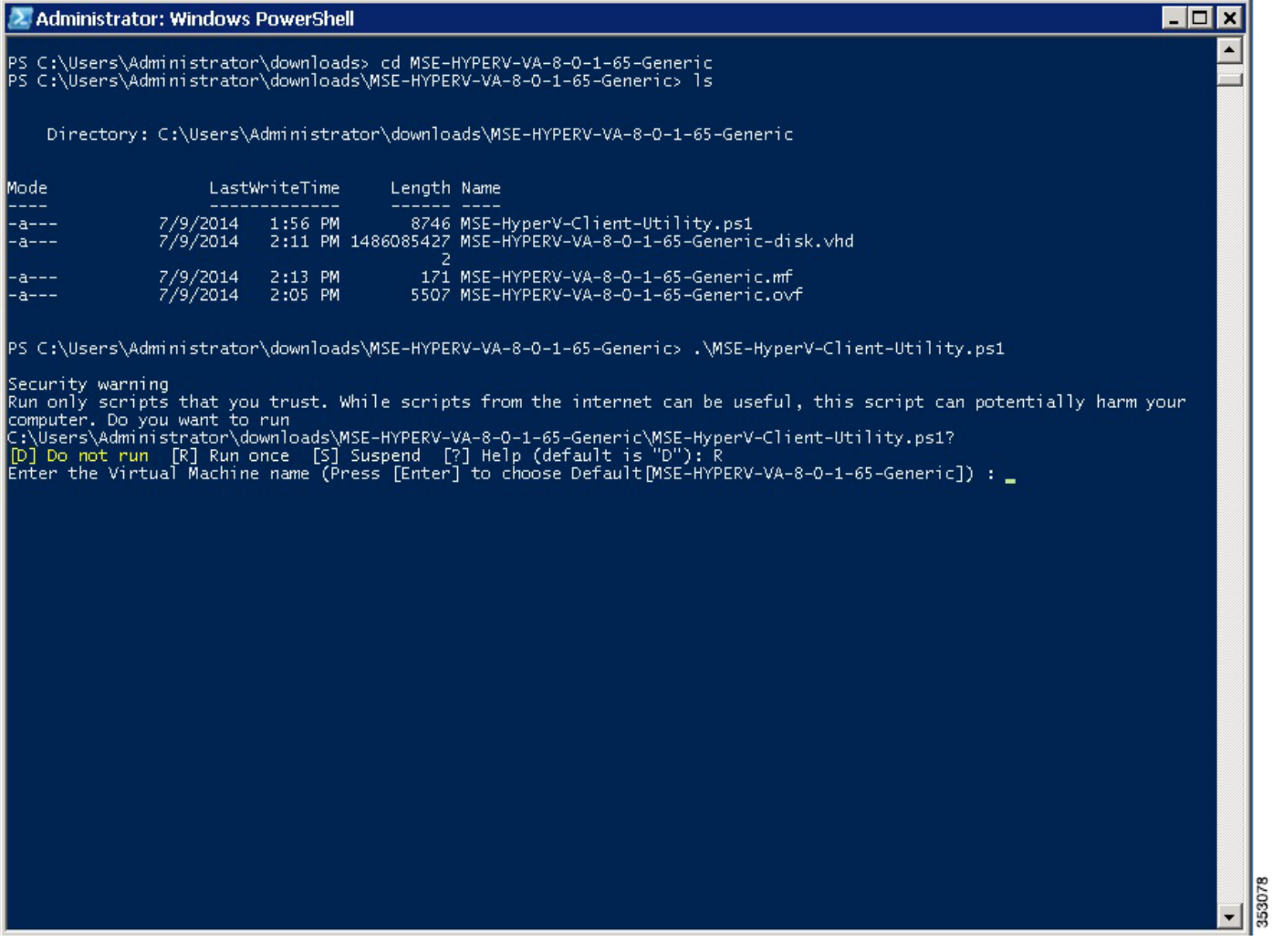

**Step 10** Prompts for the name of the VM:

**•** Provide the appropriate name or press Enter for default name.

- **Step 11** Prompts for the location to store the .VHD file:
	- **•** Specify the location to store the .VHD file or press **Enter** to store the file in the default location as shown in the figure below. If you select the default location for storing, select the VHD and make sure that the default location is "C:\Users\Public\documents\Hyper-v\' and has enough space to store the .VHD file.

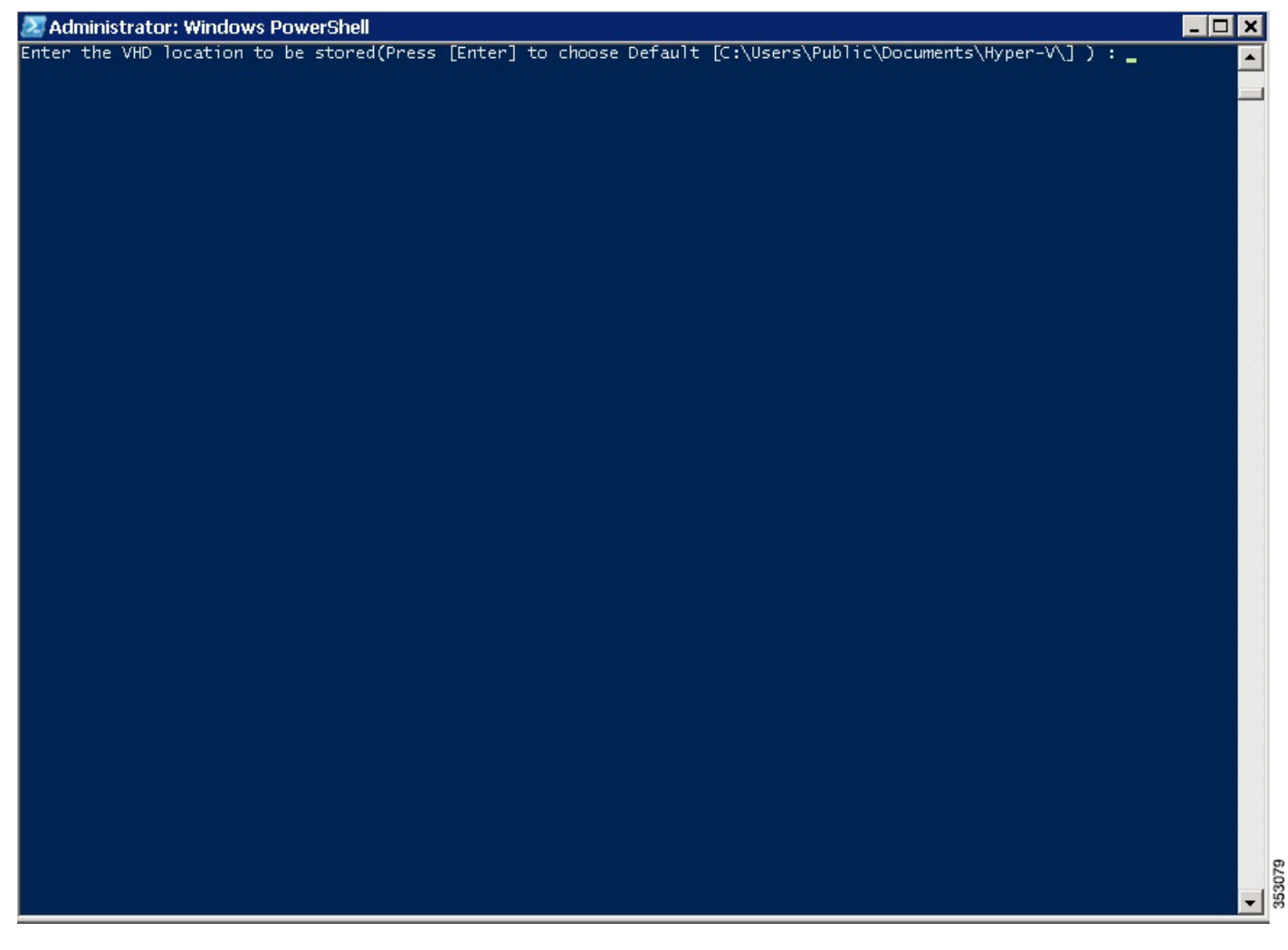

**Step 12** Prompts for the location to store the VMs. Provide the path to store the virtual machine or press Enter to store at the default location.

**Step 13** The VM with attached VHD is defined into the Hypervisor and starts the VM

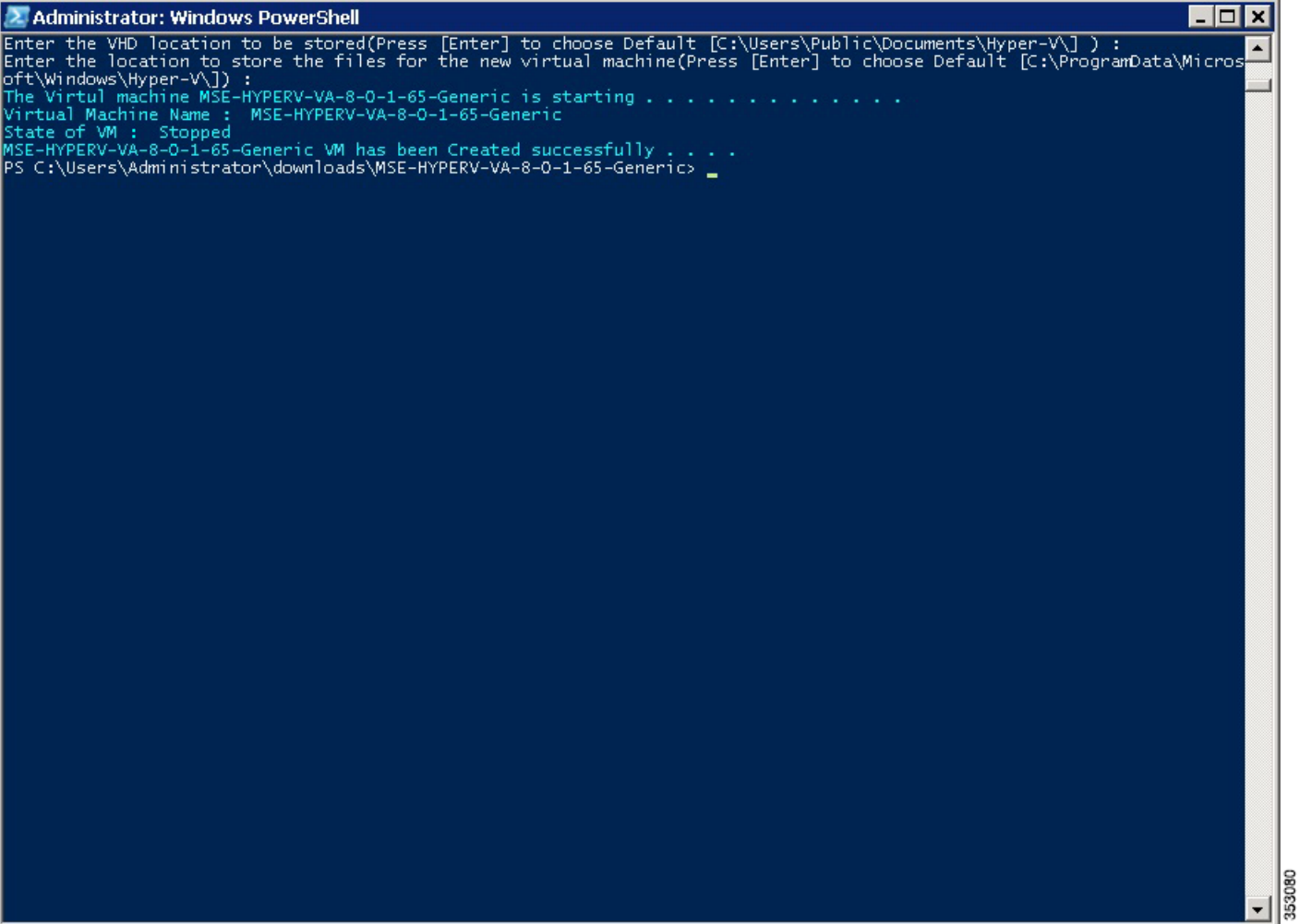

**Step 14** The newly created MSE appliance gets imported into the Check if the VM is up and running in the Hyper-V-Manager Client.

**Step 15** Open the Hyper-V-Manager and find the newly created VM.

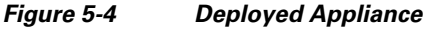

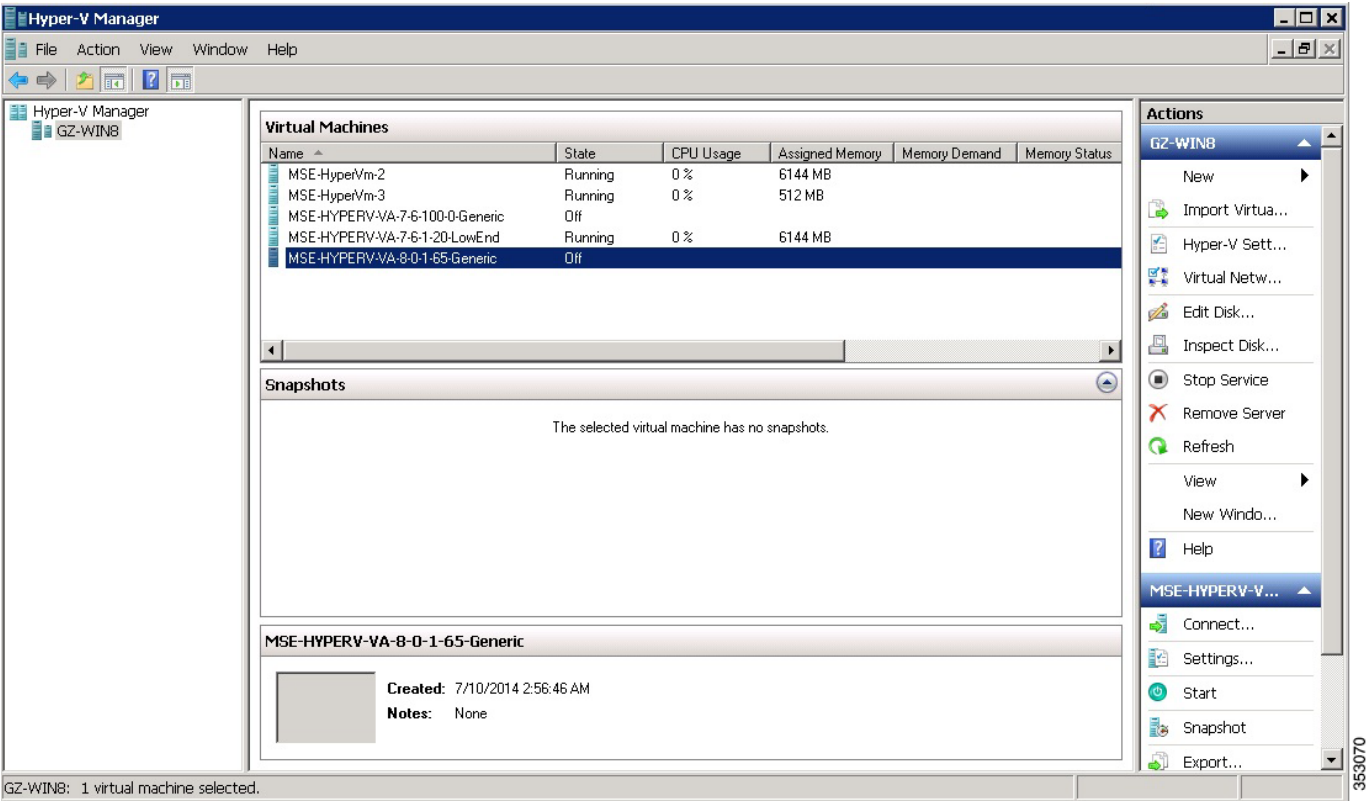

**Step 16** The virtual machine will be in shut down state as soon as the deployment is completed.

### **Step 17** Start the Virtual Machine (VM).

Right-click on the imported file and select **Start** (see [Figure 5-5\)](#page-63-1).

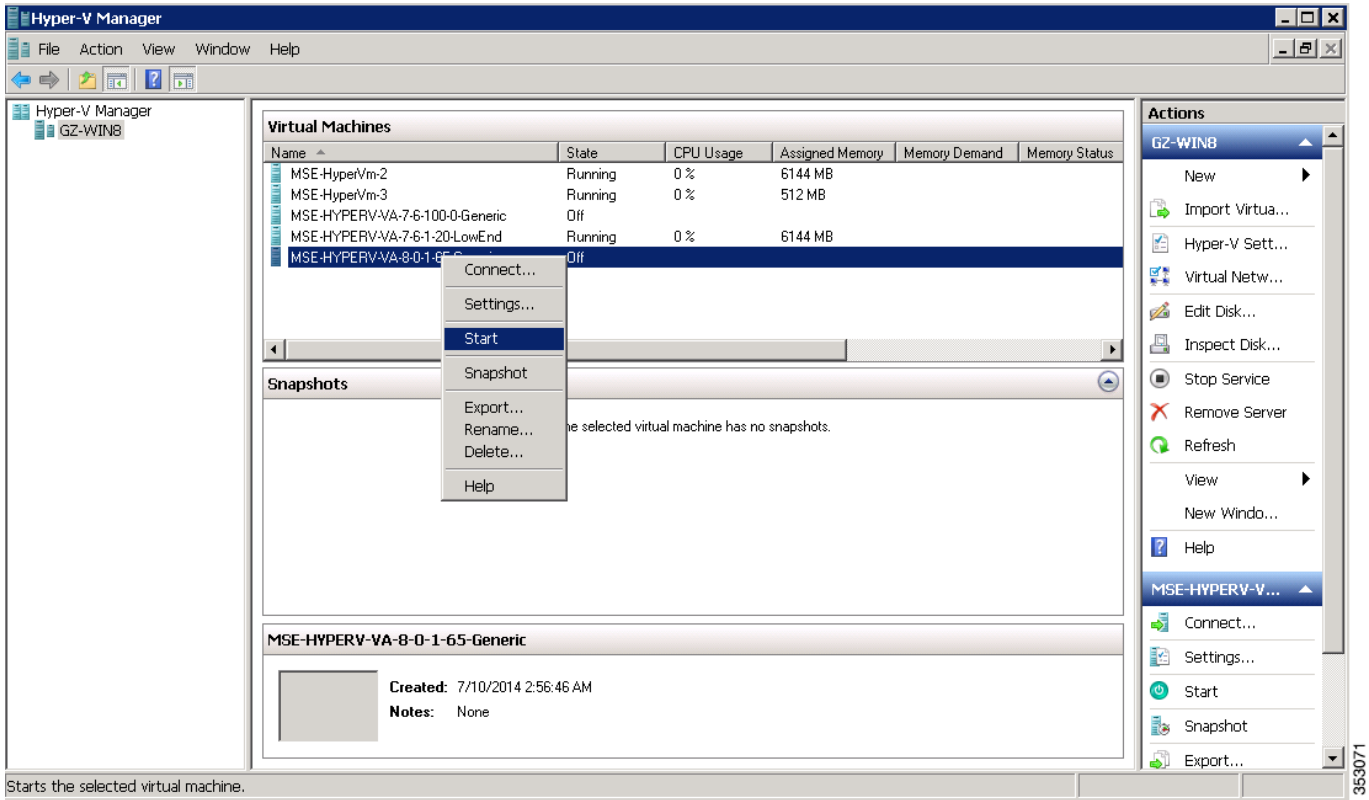

### <span id="page-63-1"></span>*Figure 5-5 Starting the Virtual Machine*

**Step 18** Check the network status of MSE VM.

Right-click on the VM and select Settings.

<span id="page-63-0"></span>**Step 19** In the Settings window, choose Hardware > IDE Controller 1 > Network Adapter1 to check the network that is attached to the NICs.

# <span id="page-64-0"></span>**Configuring the Basic Settings to Start the MSE Virtual Appliance VM**

You have completed deploying the MSE virtual appliance on a new virtual machine. A node for the virtual machine now appears in the resource tree in the HyperV-Manager window. After deployment, you need to configure basic settings for the MSE virtual appliance.

To start the MSE setup, follow these steps:

- **Step 1** Click the **Console** tab, within the console pane.
- **Step 2** Press **Enter** for the login prompt to appear to initiate the MSE Installation Wizard. The following is displayed:

```
------------------------------------------------------------------
Cisco Mobility Services Engine
mse-kw login: root
password: password
Last login: Mon Apr 7 04:11:50 on tty1
  \begin{picture}(20,5) \put(0,0){\line(1,0){155}} \put(0,0){\line(1,0){155}} \put(0,0){\line(1,0){155}} \put(0,0){\line(1,0){155}} \put(0,0){\line(1,0){155}} \put(0,0){\line(1,0){155}} \put(0,0){\line(1,0){155}} \put(0,0){\line(1,0){155}} \put(0,0){\line(1,0){155}} \put(0,0){\line(1,0){155}} \put(0,0){\line(1,0){155}} \put(0,0){\line(1,
```
**Note** If the MSE does not prompt for setup, enter the following command: /opt/mse/setup/setup.sh.

Would you like to setup initial parameters using menu options (yes/no) [yes]:

```
Please select a configuration option below and enter the
requested information. You may exit setup at any time by
typing <Ctrl+C>.
```
You will be prompted to choose whether you wish to configure a parameter, skip it, or reset it to its initial default value. Skipping a parameter will leave it unchanged from its current value.

Please note that the following parameters are mandatory and must be configured at lease once.

- -> Hostname
- -> Network interface eth0
- -> Timezone settings
- -> Root password
- -> NTP settings
- -> Prime Infrastructure password

You must select option 24 to verify and apply any changes made during this session. --------------------------------------------------------------

PRESS <ENTER> TO CONTIBNUE:

--------------------------------------------------------------

Configure MSE:

- 
- 2) Network Interface eth0 settings \* 14) Host access control settings
- 3) Timezone settings \* 15) Audit rules
- 4) Root password \* 16) Login banner
- 
- 6) Prime Infrastructure configuration 18) SSH root access
- 7) Display current configuration 19) Single user password check
- 1) Hostname \* 13) Remote syslog setting
	-
	-
	-
- 5) NTP settings \* 17) System console restrictions
	-
	-

 $\mathbf{I}$ 

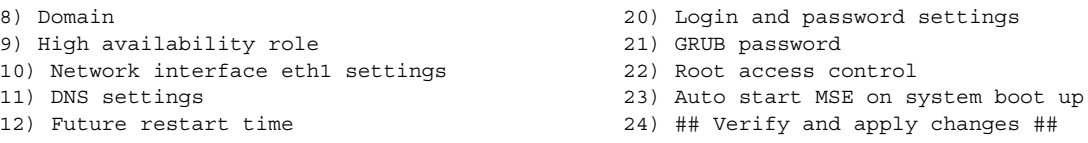

**Note** It is highly recommended that all relevant items be configured during initial setup to ensure optimum operation of the mobility services engine in your network. The hostname and either the Ethernet-0 (eth0) or the Ethernet-1 (eth1) port must always be configured during the automatic installation.

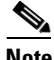

**Note** You can rerun the automatic installation script at any time to add or change parameters using this command:

```
[root@mse]# /opt/mse/setup/setup.sh. 
There is no need to re-enter values that you do not want to change during one of these updates.
```
⋟

**Note** If you do not want to configure an item, enter **skip** and you are prompted for the next configuration step. Any setting skipped is retained and not modified.

**Note** Minimal configuration is done for the mobility services engine as part of installation using the console. All configurations beyond the initial setup using the automatic installation is done with the Cisco Prime Infrastructure.

#### **Step 3** Configure the hostname

Please enter your choice [1 - 24]: **1**

```
Current hostname=[mse-kw]
Configure hostname? (Y)es/(S)kip/(U)se default [Skip]: y
The host name should be a unique name that can identify
the device on the network. The hostname should start with
a letter, end with a letter or number, and contain only
letters, numbers, and dashes.
```
Enter a host name [mse-kw]:

### **Step 4** Configure eth0 network settings

Please enter your choice [1 - 24]: **2**

```
Current IP address=[10.0.0.1]
Current eth0 netmask=[255.0.0.0]
Current IPv4 gateway address=[172.20.104.123]
Configure eth0 interface parameters? (Y)es/(S)kip/(U)se default [Skip]:y
Enter an IP address for first ethernet interface of this machine.
Enter eth0 IP address [10.0.0.2]: 
Enter the network mask for IP address 172.21.105.126
Enter network mask [255.255.255.224]:
```
Enter an default gateway address for this machine.

Note that the default gateway must be reachable from the first ethernet interface.

Enter default gateway address [172.20.104.123]:

### **Step 5** Configure the DNS Settings:

Please enter your choice [1 - 24]: **11**

Domain Name Service (DNS) Setup

Enable DNS (yes/no) [no]: **y** Default DNS server 1=[8.8.8.8] Enter primary DNS server IP address: DNS server address must be in the form #.#.#.#, where # is 0 to 255 or hexadecimal : separated v6 address

Enter primary DNS server IP address [8.8.8.8]: Enter backup DNS server IP address (or none) [none]:

#### **Step 6** Configure the Timezone settings:

### $\begin{picture}(20,5) \put(0,0){\line(1,0){10}} \put(15,0){\line(1,0){10}} \put(15,0){\line(1,0){10}} \put(15,0){\line(1,0){10}} \put(15,0){\line(1,0){10}} \put(15,0){\line(1,0){10}} \put(15,0){\line(1,0){10}} \put(15,0){\line(1,0){10}} \put(15,0){\line(1,0){10}} \put(15,0){\line(1,0){10}} \put(15,0){\line(1,0){10}} \put(15,0){\line(1,$

**Note** If your wIPS deployment consists of a Cisco MSE and other devices (such as Cisco WLCs and access points), set the Cisco MSE and the other devices to the same time zone.

```
Please enter your choice [1 - 24]: 3
Current timezone=[America/]
Configure timezone? (Y)es/(S)kip/(U)se default [Skip]: y
Enter the current date and time.
Please identify a location so that time zone rules can be set correctly.
Please select a continent or ocean.
 1) Africa
 2) Americas
 3) Antarctica
 4) Arctic Ocean
 5) Asia
 6) Atlantic Ocean
 7) Australia
 8) Europe
 9) Indian Ocean
10) Pacific Ocean
11) UTC - I want to use Coordinated Universal Time.
#? 2
Please select a country.
 1) Anguilla 27) Honduras
 2) Antigua & Barbuda 28) Jamaica
 3) Argentina 29) Martinique
 4) Aruba 30) Mexico
 5) Bahamas 31) Montserrat
  6) Barbados 32) Netherlands Antilles
 7) Belize 33) Nicaragua
 8) Bolivia 34) Panama
 9) Brazil 35) Paraguay
10) Canada 36) Peru
11) Cayman Islands 37) Puerto Rico
12) Chile 38) St Barthelemy
13) Colombia 39) St Kitts & Nevis
```

```
14) Costa Rica 40) St Lucia
15) Cuba 41) St Martin (French part)
16) Dominica 42) St Pierre & Miquelon
17) Dominican Republic 43) St Vincent
18) Ecuador 44) Suriname
19) El Salvador 45) Trinidad & Tobago
20) French Guiana 46) Turks & Caicos Is
21) Greenland 47) United States
22) Grenada 48) Uruguay
23) Guadeloupe 49) Venezuela
24) Guatemala 50) Virgin Islands (UK)
25) Guyana 51) Virgin Islands (US)
26) Haiti
#? 47
Please select one of the following time zone regions.
 1) Eastern Time
 2) Eastern Time - Michigan - most locations
 3) Eastern Time - Kentucky - Louisville area
  4) Eastern Time - Kentucky - Wayne County
 5) Eastern Time - Indiana - most locations
  6) Eastern Time - Indiana - Daviess, Dubois, Knox & Martin Counties
 7) Eastern Time - Indiana - Pulaski County
 8) Eastern Time - Indiana - Crawford County
 9) Eastern Time - Indiana - Pike County
10) Eastern Time - Indiana - Switzerland County
11) Central Time
12) Central Time - Indiana - Perry County
13) Central Time - Indiana - Starke County
14) Central Time - Michigan - Dickinson, Gogebic, Iron & Menominee Counties
15) Central Time - North Dakota - Oliver County
16) Central Time - North Dakota - Morton County (except Mandan area)
17) Mountain Time
18) Mountain Time - south Idaho & east Oregon
19) Mountain Time - Navajo
20) Mountain Standard Time - Arizona
21) Pacific Time
22) Alaska Time
23) Alaska Time - Alaska panhandle
24) Alaska Time - Alaska panhandle neck
25) Alaska Time - west Alaska
26) Aleutian Islands
27) Hawaii
#? 21
The following information has been given:
        United States
        Pacific Time
Therefore TZ='America/Los_Angeles' will be used.
Local time is now: Sun Apr 6 18:45:27 PDT 2014.
Universal Time is now: Mon Apr 7 01:45:27 UTC 2014.
Is the above information OK?
1) Yes
2) No
#? 1
```
**Step 7** Configure the Root password:

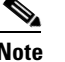

**Note** If you do not set the root password, a warning message is displayed when you apply the settings.

Please enter your choice [1 - 24]: **4**

Root password has not been configured Configure root password? (Y)es/(S)kip/(U)se default [Skip]: Changing password for user root.

You can now choose the new password.

A valid password should be a mix of upper and lower case letters, digits, and other characters. You can use an 8 character long password with characters from all of these classes. An upper case letter that begins the password and a digit that ends it do not count towards the number of character classes used.

Enter new password:

#### **Step 8** Configure the NTP Setup

Please enter your choice [1 - 24]: **5**

Network Time Protocol (NTP) Setup.

If you choose to enable NTP, the system time will be configured from NTP servers that you select. Otherwise, you will be prompted to enter the current date and time.

NTP is currently disabled. Configure NTP related parameters? (Y)es/(S)kip/(U)se default [Skip]: **y**

Enter whether or not you would like to set up the Network Time Protocol (NTP) for this machine.

If you choose to enable NTP, the system time will be configured from NTP servers that you select. Otherwise, you will be prompted to enter the current date and time.

Enable NTP (yes/no) [no]: **y** Default NTP server 1=[time.nist.gov] Enter NTP server name or address: NTP server address must be in the form #.#.#.3, where # is 0 to 255 hexadecimal : separated v6 address. Enter NTP server name or [time.nist.gov]: Enter another NTP server IP address (or none) [none]: Configure NTP Authentication ? (Y)es/(S)kip/(U)se default [Skip]: **y** Enter NTP Auth key Number [1]: Enter NTP Auth key Value (String) [Secret]: Do you want to continue (yes/no) [no]: **y**

**Step 9** Configure the Prime Infrastructure password:

```
\mathscr{P}
```
**Note** If you do not set the password, a warning message appears when you apply the settings. The default PI communication password is *admin*.

Please enter your choice [1 - 24]: **6**

Cisco Prime Infrastructure communication password has not been configured. Configure Prime Infrastructure password? (Y)es/(S)kip/(U)se default [Yes]:

Enter a password for the admin user. The admin user is used by the Prime Infrastructure and other northbound systems to authenticate their SOAP/XML session with the server. Once this password is updated, it must correspondingly be updated on the NCS page for MSE General Parameters so that the Prime Infrastructure can communicate with the MSE.

Enter Prime Infrastructure password:

#### **Step 10** Verify the setup information and apply the changes:

Please enter your choice [1 - 24]: **23**

Please verify the following setup information.

-----------------------------BEGIN----------------------------

```
Hostname=mse8-0
Eth0 IP address= , Eth0 network mask=255.255.254.0
Time zone=America/Los_Angeles
Enable DNS=yes, DNS servers=8.8.8.8
Enable NTP=yes, NTP servers=time.nist.gov
Time zone=America/Los_Angeles
Root password is changed.
Cisco Prime Infrastructure password is changed.
```
------------------------------END-----------------------------

You may enter "yes" to proceed with configuration, "no" to make more changes.

Configuration Changed Is the above information correct (yes or no): **yes**

--------------------------------------------------------------

Checking mandatory configuration information...

Setup will now attempt to apply the configuration.

Restarting network services with new settings. Shutting down interface eth0:

The system is minimally configured right now. It is strongly recommended that you run the setup script under /opt/mse/setup/setup.sh command to configure all appliance related parameters immediately after installation is complete.

PRESS <ENTER> TO EXIT THE INSTALLER: [root@mse8-0 installers]# reboot Stopping MSE Platform

Flushing firewall rules: [OK]

------------

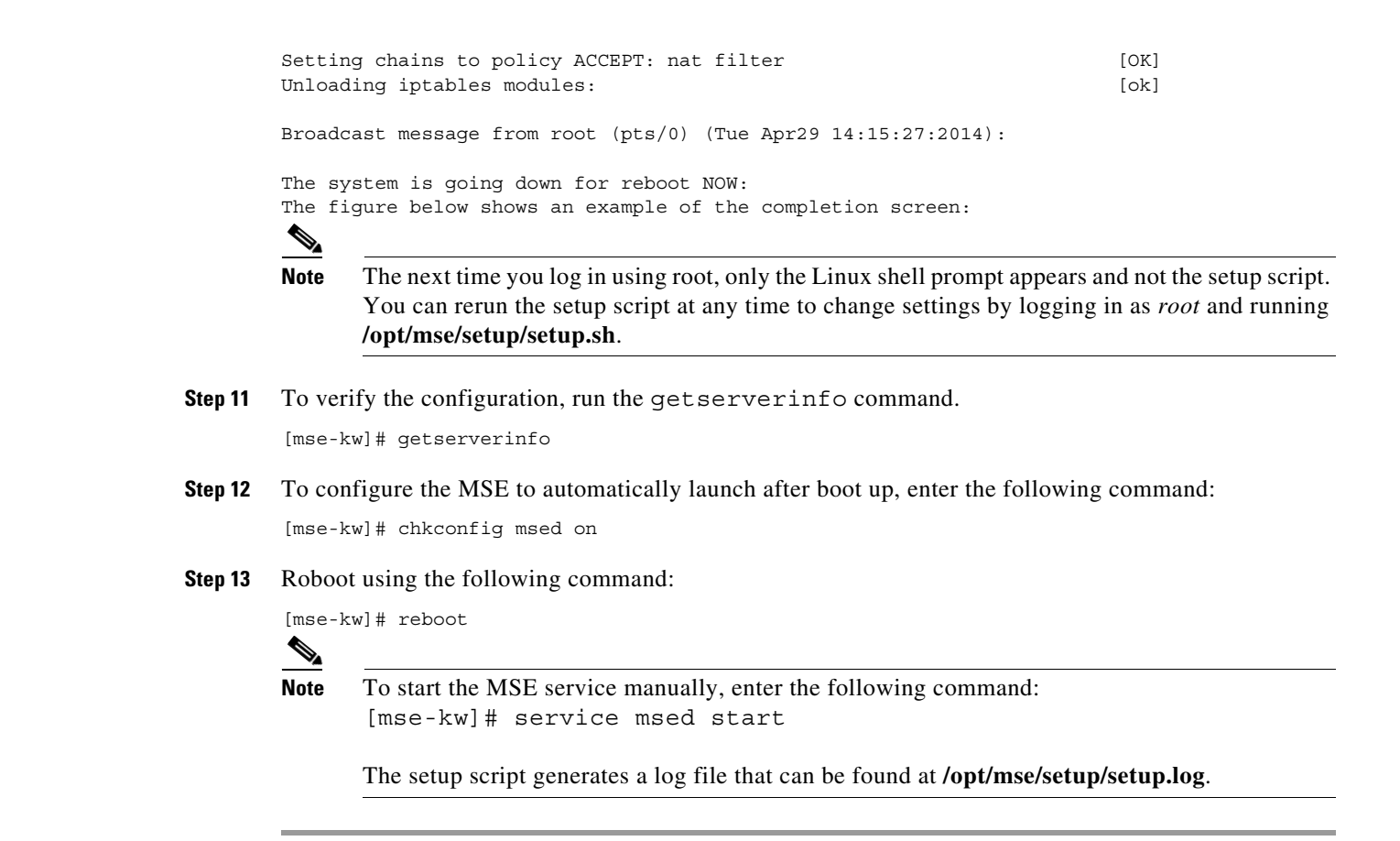

### <span id="page-70-1"></span>**Configuring MSE on the Prime Infrastructure**

See [Configuring MSE on the Prime Infrastructure, page 3-21](#page-30-0) for more information.

### <span id="page-70-0"></span>**Synchronizing the Network Design and Tracking Parameters**

See [Synchronizing the Network Designs, page 3-24](#page-33-0) for more information.

Г

H

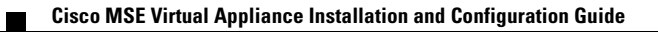
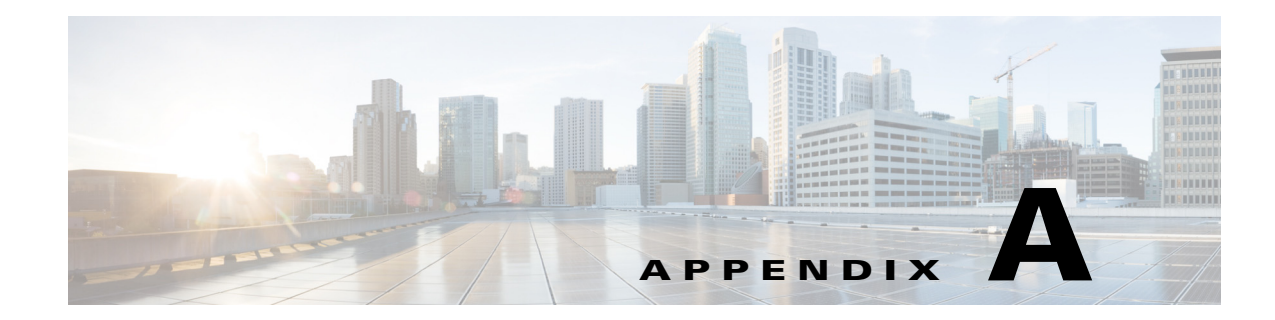

# **Virtual Machine Setup and Administration**

This chapter contains the following sections:

- **•** [Adding a Hard Disk to a Virtual Machine in the vSphere Client, page A-1](#page-72-0)
- [Configuring the Network, page A-1](#page-72-1)
- **•** [Upgrading the Virtual Appliance, page A-1](#page-72-2)

#### <span id="page-72-0"></span>**Adding a Hard Disk to a Virtual Machine in the vSphere Client**

When you add a hard disk to a virtual machine, you can create a new virtual disk, add an existing virtual disk, or add a mapped SAN LUN.

In most cases, you can accept the default device node. For a hard disk, a nondefault device node is useful to control the boot order or to have different SCSI controller types. For example, you might want to boot from an LSI Logic controller and use a Buslogic controller with bus sharing turned on to share a data disk with another virtual machine.

[For more information, refer to the VMware documentation at the following URL: A](http://pubs.vmware.com/vsphere-55/index.jsp?topic=%2Fcom.vmware.vsphere.hostclient.doc%2FGUID-2CFBCCD5-B53D-42CD-AECD-FBC46AAC4AC5.html&resultof="add"%20"hard"%20"disk"%20)dd a Hard Disk to a Virtual Machine in the vSphere Client.

#### <span id="page-72-1"></span>**Configuring the Network**

By default, the virtual machine uses the host network settings. Hence, there is no configuration required for VM adapters on ESXi. If you have both public and private networks connected to the host and want the virtual machine to access to both the networks, then you must configure the VM adapters in the vSphere Client.

For more information, refer to the VMware documentation at the following URL: [Configuring Networking for Host Machines in the vSphere Web Client.](http://pubs.vmware.com/vsphere-55/index.jsp#com.vmware.vsphere.avail.doc/GUID-12E9AF7F-50D0-405D-AFDF-51878E2949AD.html?resultof=%2522%2543%256f%256e%2566%2569%2567%2575%2572%2565%2522%2520%2522%2563%256f%256e%2566%2569%2567%2575%2572%2522%2520%2522%254e%2565%2574%2577%256f%2572%256b%2569%256e%2567%2522%2520%2522%256e%2565%2574%2577%256f%2572%256b%2522%2520%2522%2566%256f%2572%2522%2520%2522%2548%256f%2573%2574%2522%2520%2522%2568%256f%2573%2574%2522%2520%2522%254d%2561%2563%2568%2569%256e%2565%2573%2522%2520%2522%256d%2561%2563%2568%2569%256e%2522%2520%2522%2576%2553%2570%2568%2565%2572%2565%2522%2520%2522%2576%2573%2570%2568%2565%2572%2565%2522%2520%2522%2543%256c%2569%2565%256e%2574%2522%2520%2522%2563%256c%2569%2565%256e%2574%2522%2520)

### <span id="page-72-2"></span>**Upgrading the Virtual Appliance**

After configuring the virtual appliance, you should treat it like a physical MSE appliance. Do not deploy a new OVA every time you upgrade to the latest MSE release, instead, you can download the appropriate installer image onto the appliance and follow the steps given for upgrading the physical appliance.

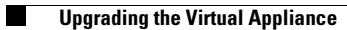

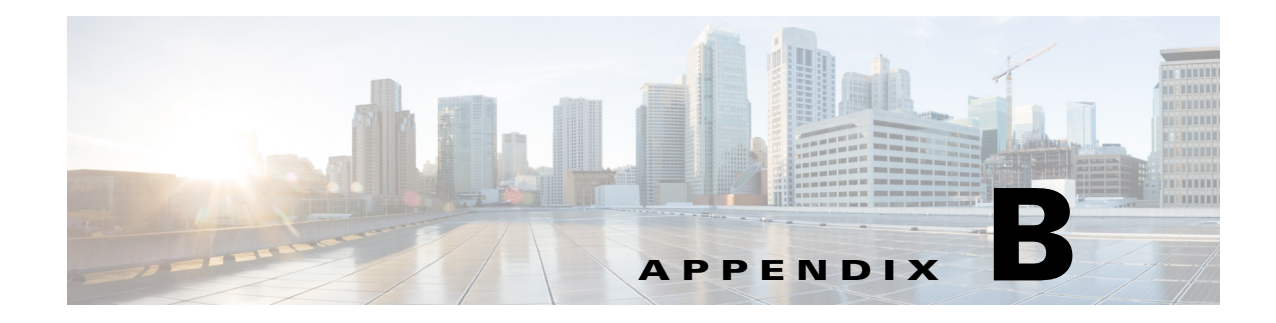

# **Command Reference**

This appendix contains some of the MSE commands that you use while deploying the virtual appliance.

# **MSE Commands**

Use these commands to monitor tasks while deploying the MSE virtual appliance.

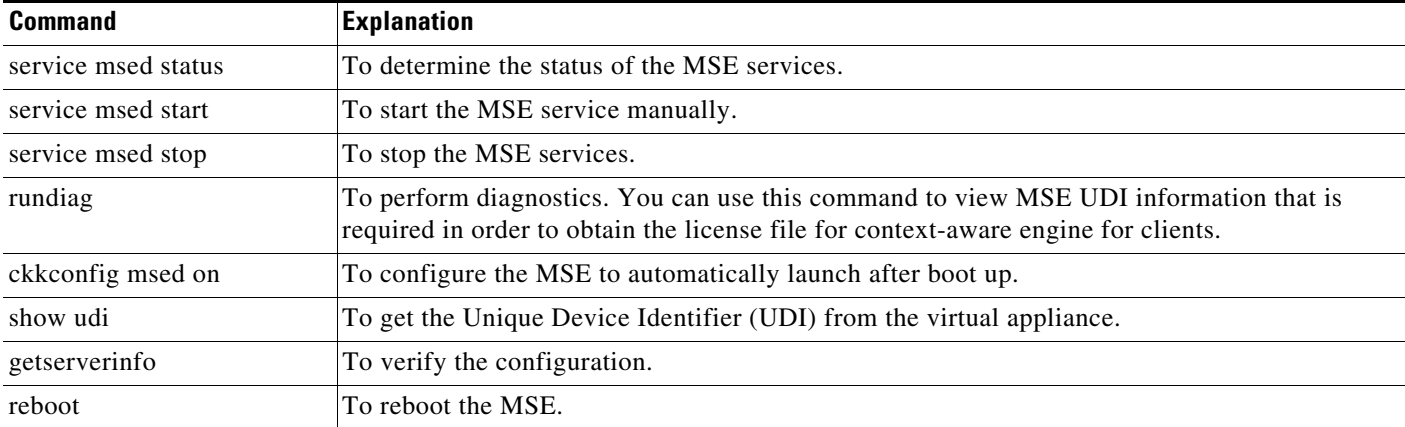

#### *Table B-1 MSE Commands*

H